# 新北市私立幼兒園申請公文電子交換作業流程

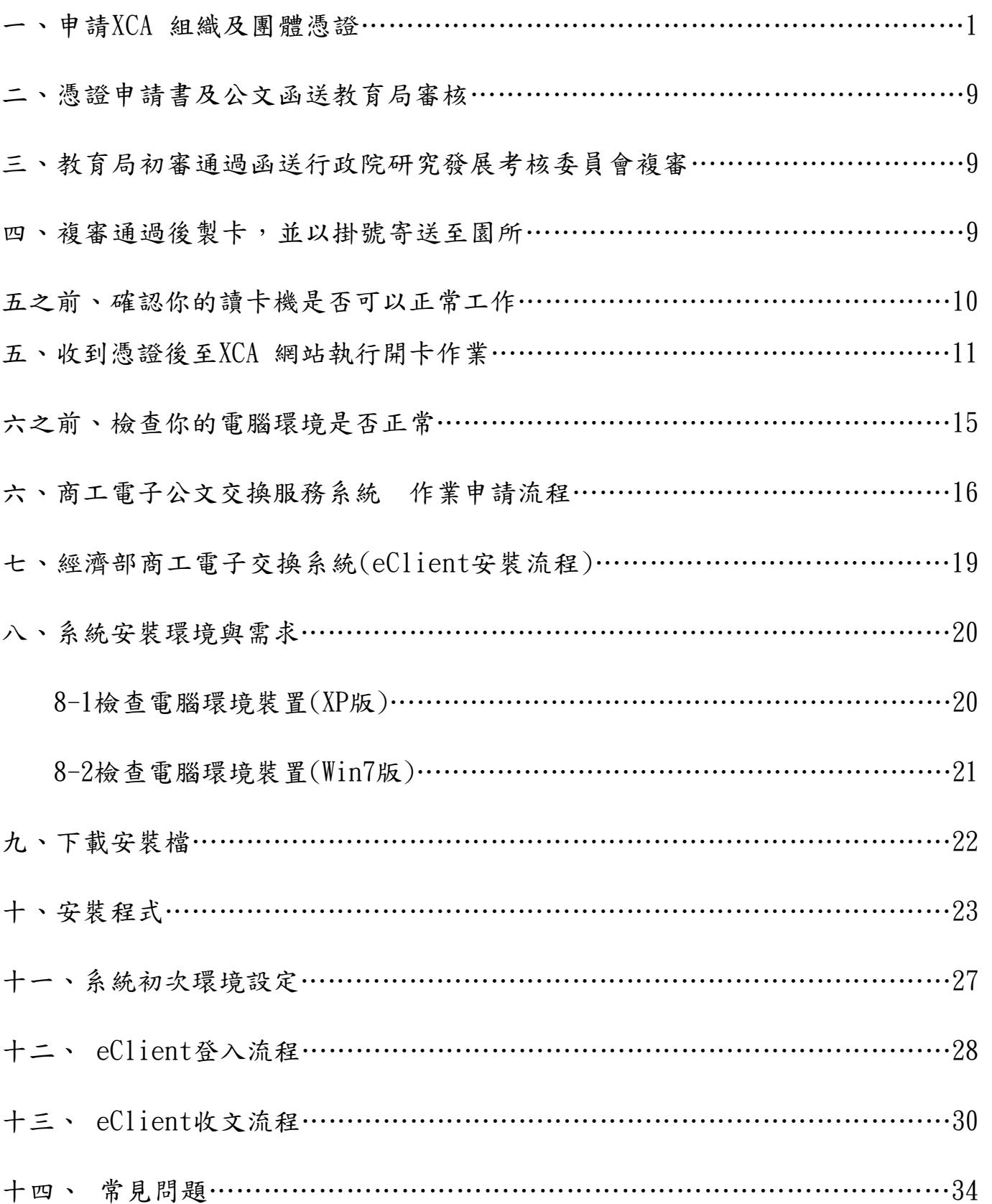

### 一.申請XCA 組織及團體憑證 XCA 組織及團體憑證

### 1. 先撰寫申請 IC 卡公文,再到 XCA 網站線上申請 IC 卡

本公文範例在新北市幼兒教育資源網左上方,私立園所公文電子交換之公文範例 (非憑證申請書)處可點擊下載,下載後請把紅色圈字改成自己園所資料即可,填 完後連同申請書一起寄送新北市教育局幼教科收。

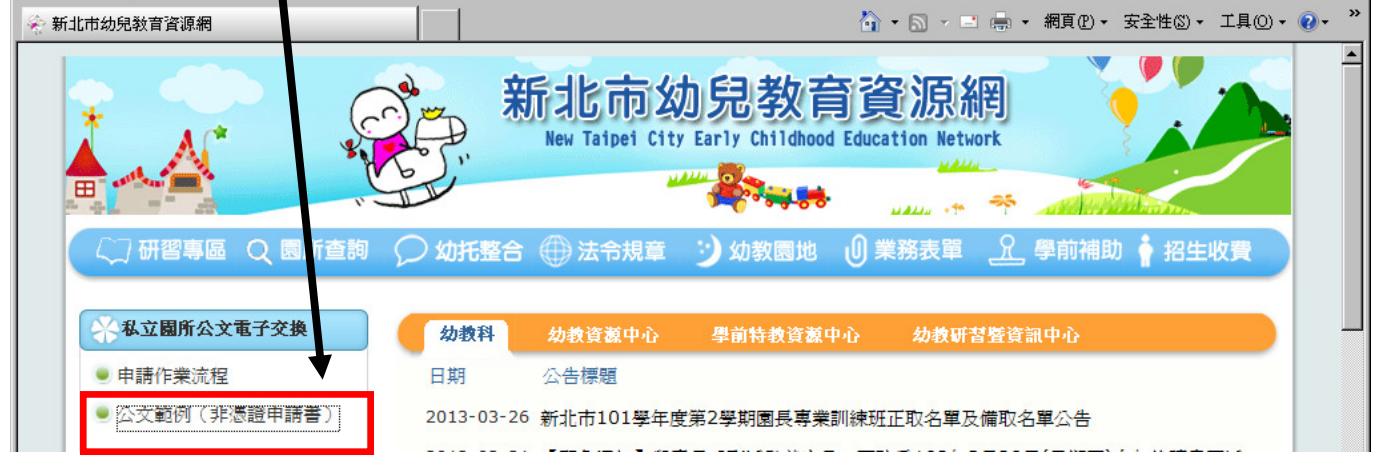

## 新北市私立OO幼兒園 函

機關地址:新北市〇〇區〇〇路〇〇號 承辦人:OOO 電話:(02)OOOOOOOO 傳真:(02)OOOOOOOO 電子信箱:OOO@OOO.com

受文者:新北市政府教育局 速別:普通件 密等:普通 發文日期: 中華民國 101 年 2 月OO日 發文字號:OO字第 000000 號 附件:如主旨

主旨:為利辦理公文電子交換作業相關事宜,擬申請組織及團體憑證,隨 文檢送憑證正卡申請書 1 份,請 杳照。

說明:擬申請正卡 1 張, 案件流水號為 040010000000000000000 OOOO 號。

正本:新北市政府教育局 副本:

園長 OOO

2. 到google打關鍵字XCA搜尋,到該網頁後,請先安裝該網站之附加元件,往後該

網站出現任何附加元件,請一律安裝!若網站要求,則需配合重新<mark>啟動電腦。</mark>

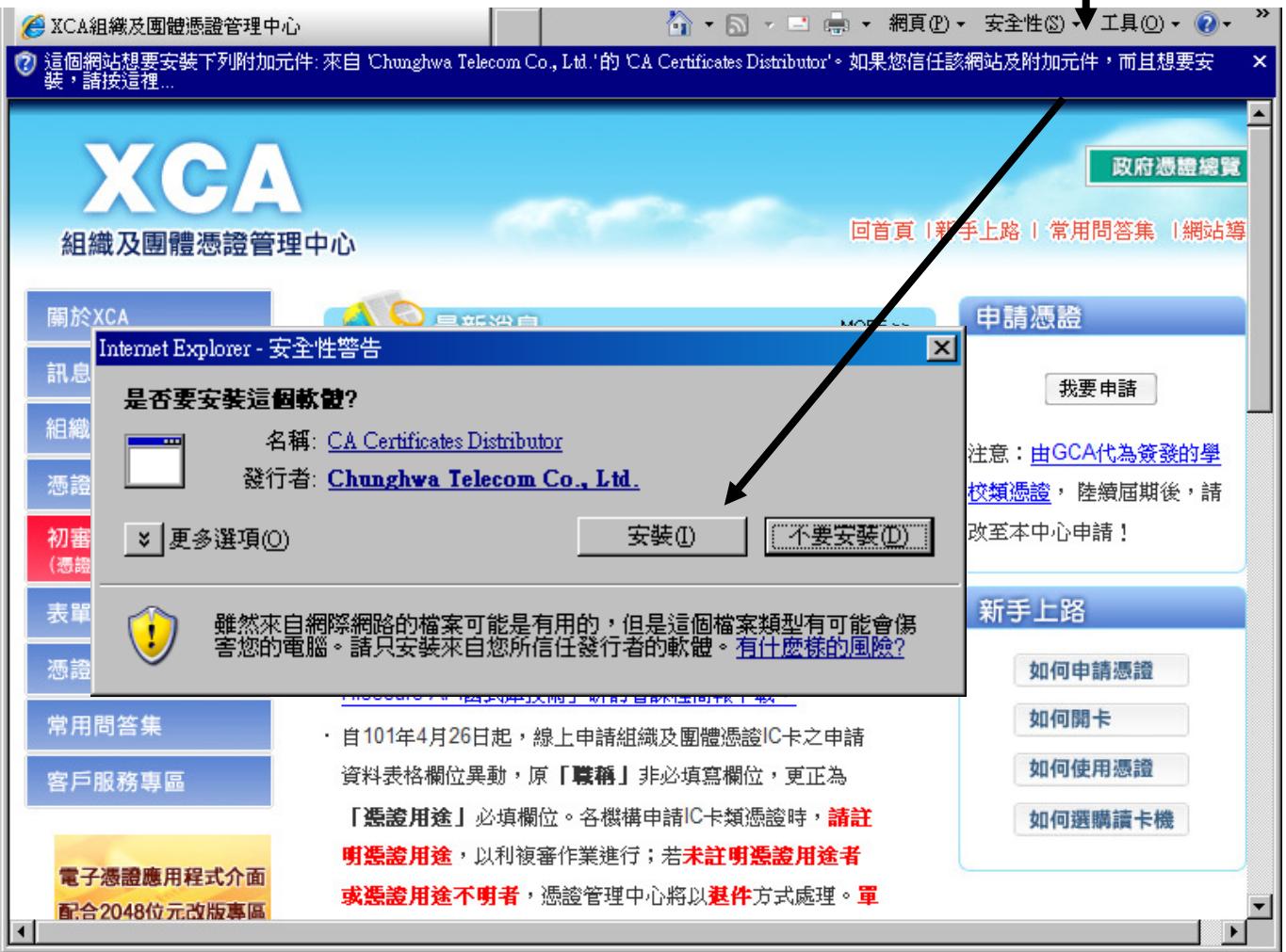

如果您是第一次申請組織及團體憑證 IC 卡,請先閱讀下列相關說明,再開始進行申請作業:

- 1. 請確認是否有所屬 OID(組織及團體識別碼)資料。
- 2. 進行線上憑證申請作業,(請參照: XCA 憑證申請作業流程),填寫相關資料完成後,請務必上傳 申請資料。
- 3. 上傳資料之後,請列印憑證申請書並蓋用立案時原留之登記印鑑及負責人印鑑及行文(組織團體憑 證申請公文範例 3, 範例在下一頁,將申請書連同公文送至所屬登記立案主管機關(初審註冊窗 口)進行用戶之身份識別與鑑別的初審作業。
- 4. 主管機關(憑證註冊初審窗口)以書面方式進行審核,完成用戶身分識別和書面資料確認後,將 申請書送至行政院研考會進行複審作業。
- 5. 複審作業完成後,即由將進行製卡和發卡作業,同時 Email 通知進度,並以掛號郵寄方式將憑證 IC 卡寄送至憑證申請用戶。
- 6. 用戶收到憑證 IC 卡之後,請於發卡日期後 90 天内,完成開卡作業,如逾期憑證將自動被廢止, 並需重新提出申請。

3.請點擊申請組織及團體憑證IC卡,先輸入園所統一編號查詢,驗證是否有申請過 XCA卡,(如果在幼稚園或托兒所時代有申請過組織憑證IC卡,幼托整合成為幼兒 園又再申請另一張組織憑證IC卡,請電洽XCA客服中心:02-2192-7111,要求開通 新卡,否則幼兒園名義之新卡將不能使用!)若無資料請點選我要建立資料。

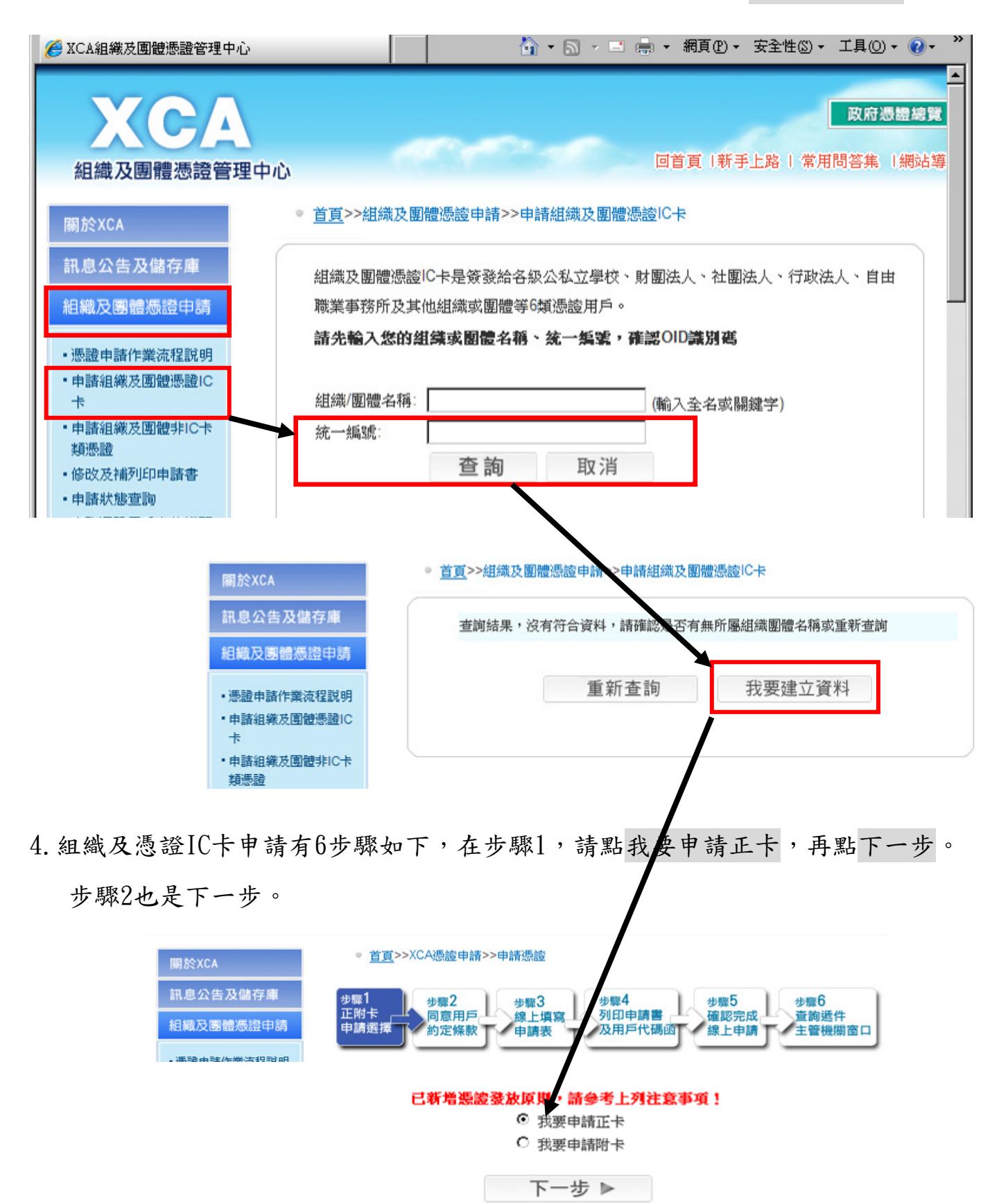

## 5. 在步驟3請填寫所有相關資料,尤其是用戶代碼千萬要牢記。

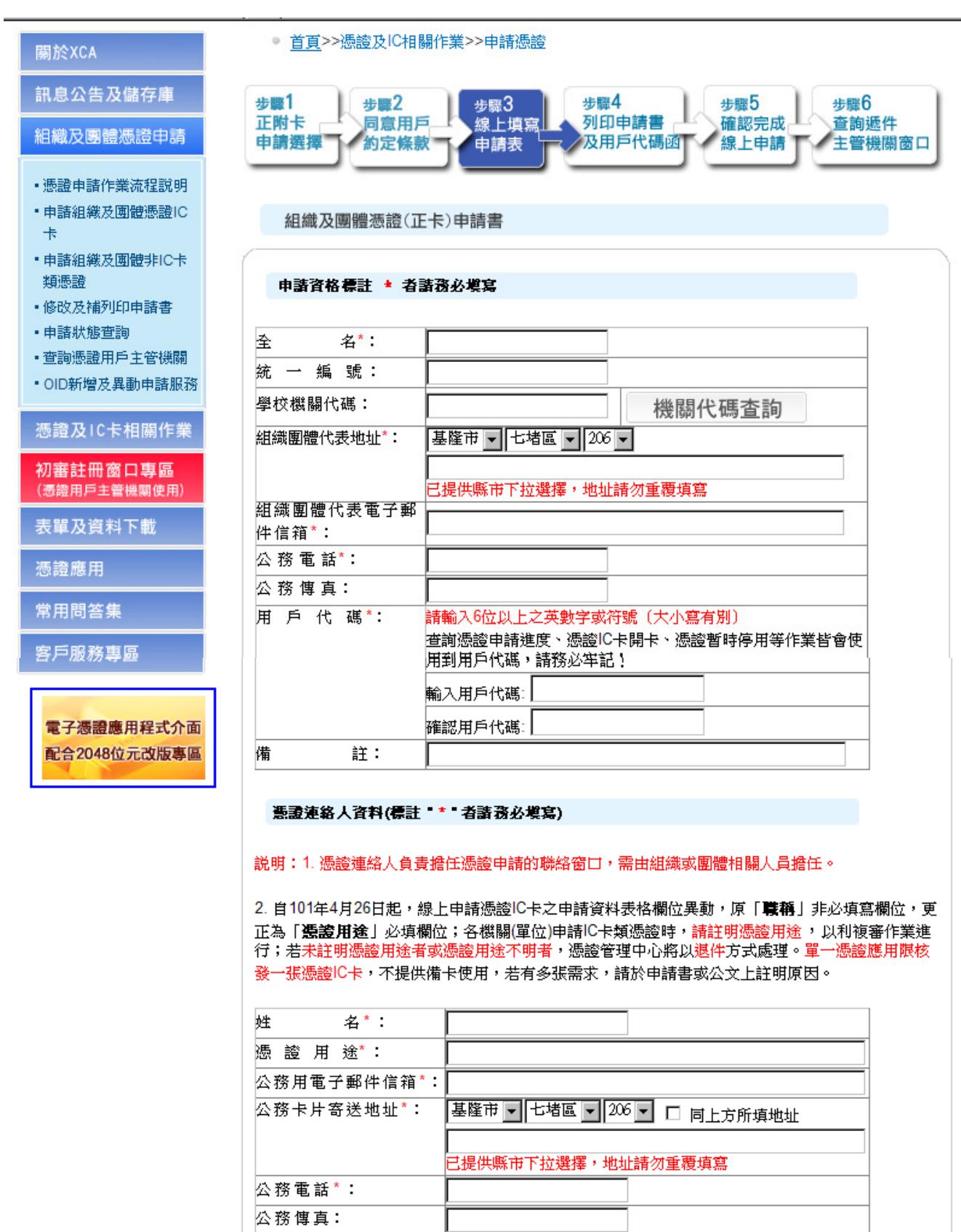

務必上傳申請資料

6.在步驟4,如果資料有誤,可點選更改申請資料,若沒有錯誤,請先列印用戶代碼 函(網站要求)後再列印申請資料,列印完畢後點選下一步,

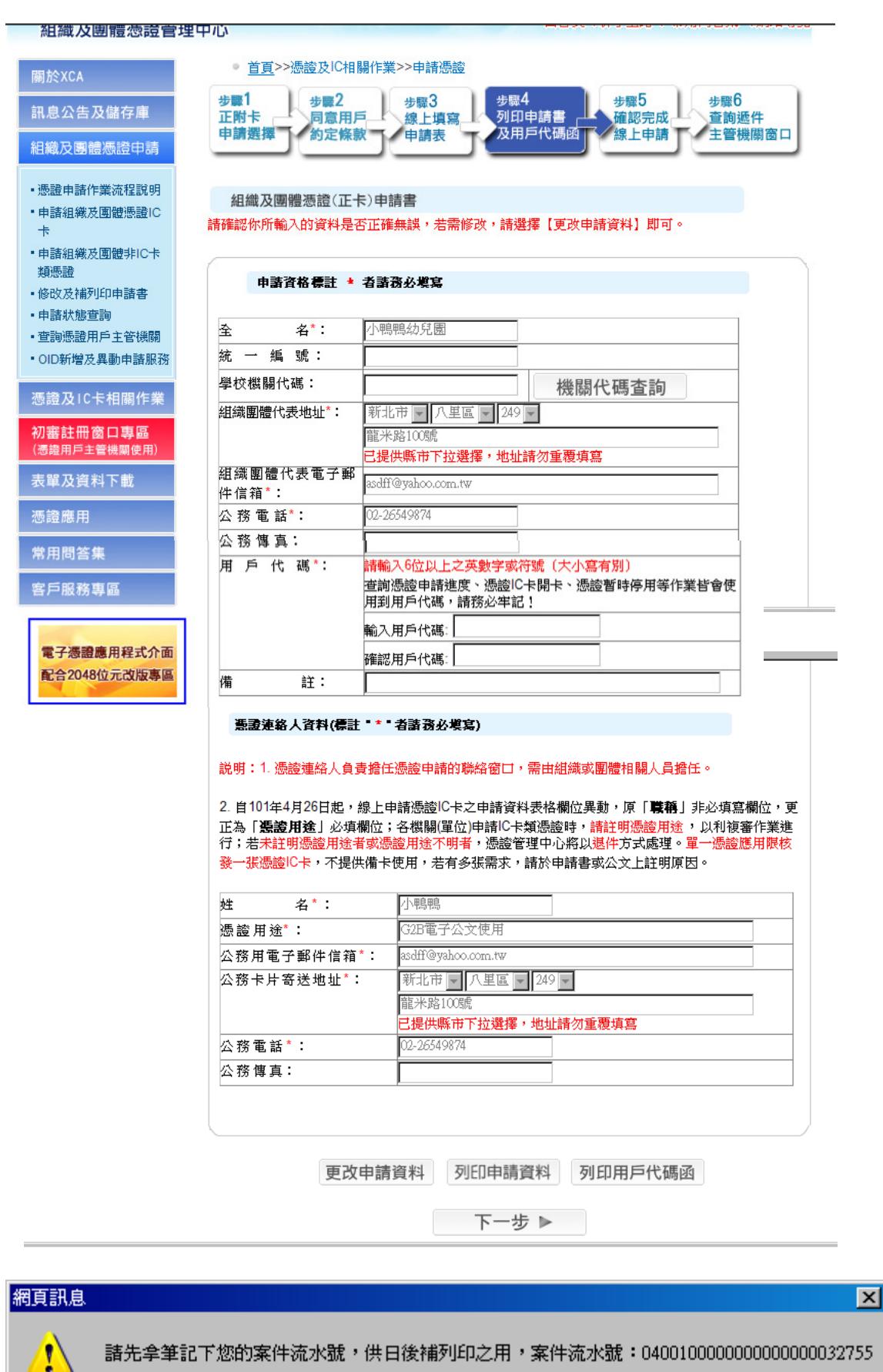

確定

l

7.列印申請資料時,請到IE左上角檔案/列印,選擇自己的印表機後再按列印,不要 把IE整個畫面用printscreen的方式列印下來,此舉將無法列印全部資料!,列印 完後,下面請蓋園所印鑑及負責人印鑑章,幼兒園非XCA學校屬性,請務必蓋章。

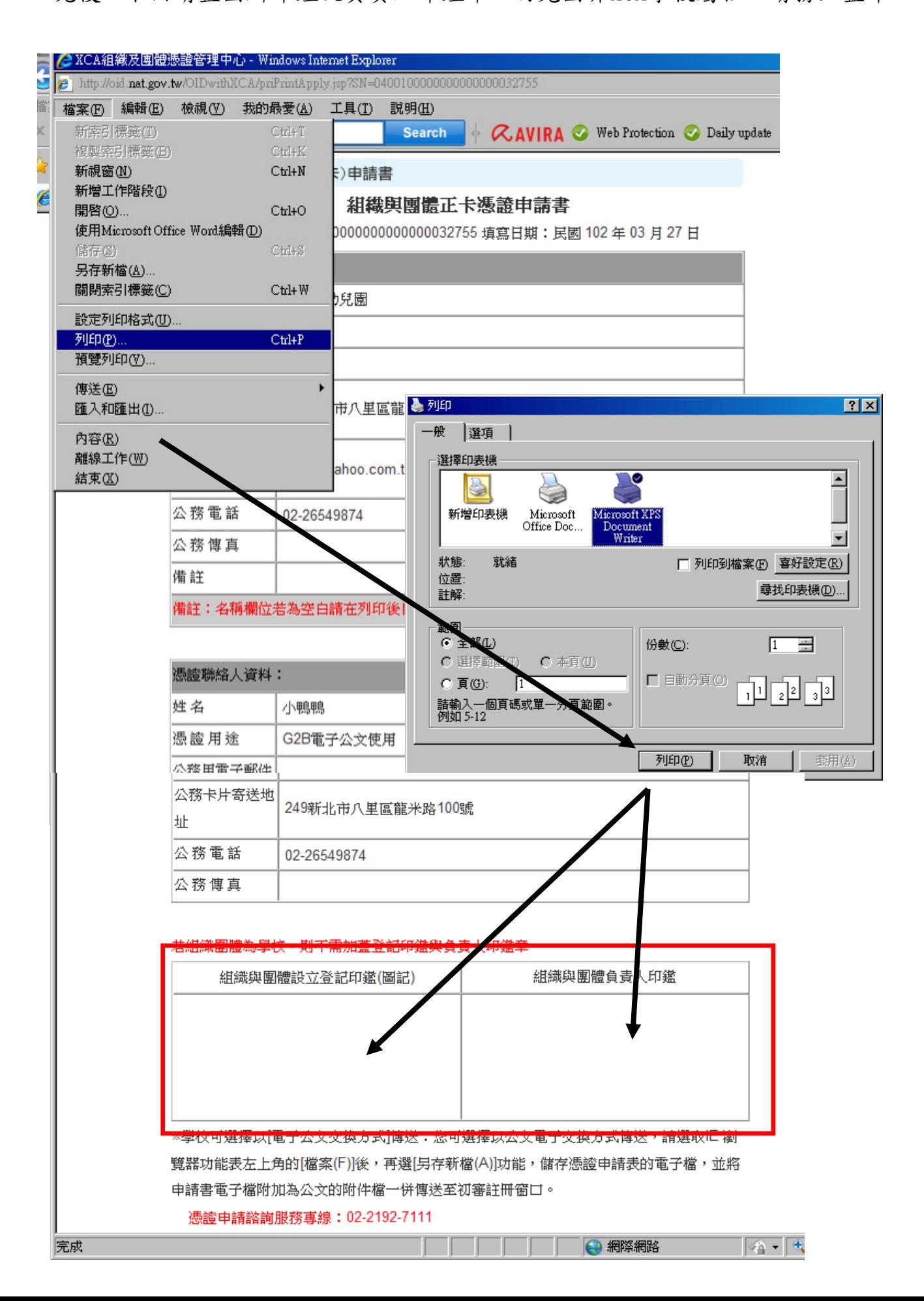

8. 列印用戶代碼函時系統會要求你再輸入一次,確認無誤後會再出現另一個畫 面,此時請到IE左上角檔案/列印,選擇自己的印表機後再按列印,不要把IE整個 書面用printscreen的方式列印下來,此舉將無法列印全部資料!,

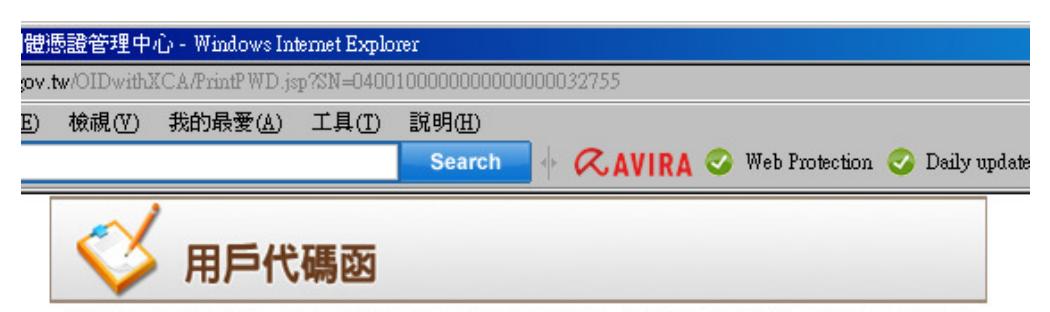

※此用戶代碼日後將為您日後進行該憑證相關事宜之用,本憑證管理中心無法提供查詢用戶 代碼之功能,請務必妥善保存!

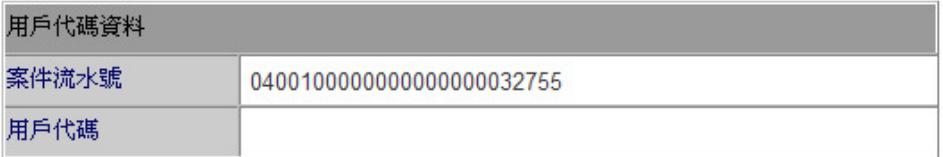

憑證申請諮詢服務專線: 02-2192-7111

(開放時間 08:00-18:00,例假日暫停服務)

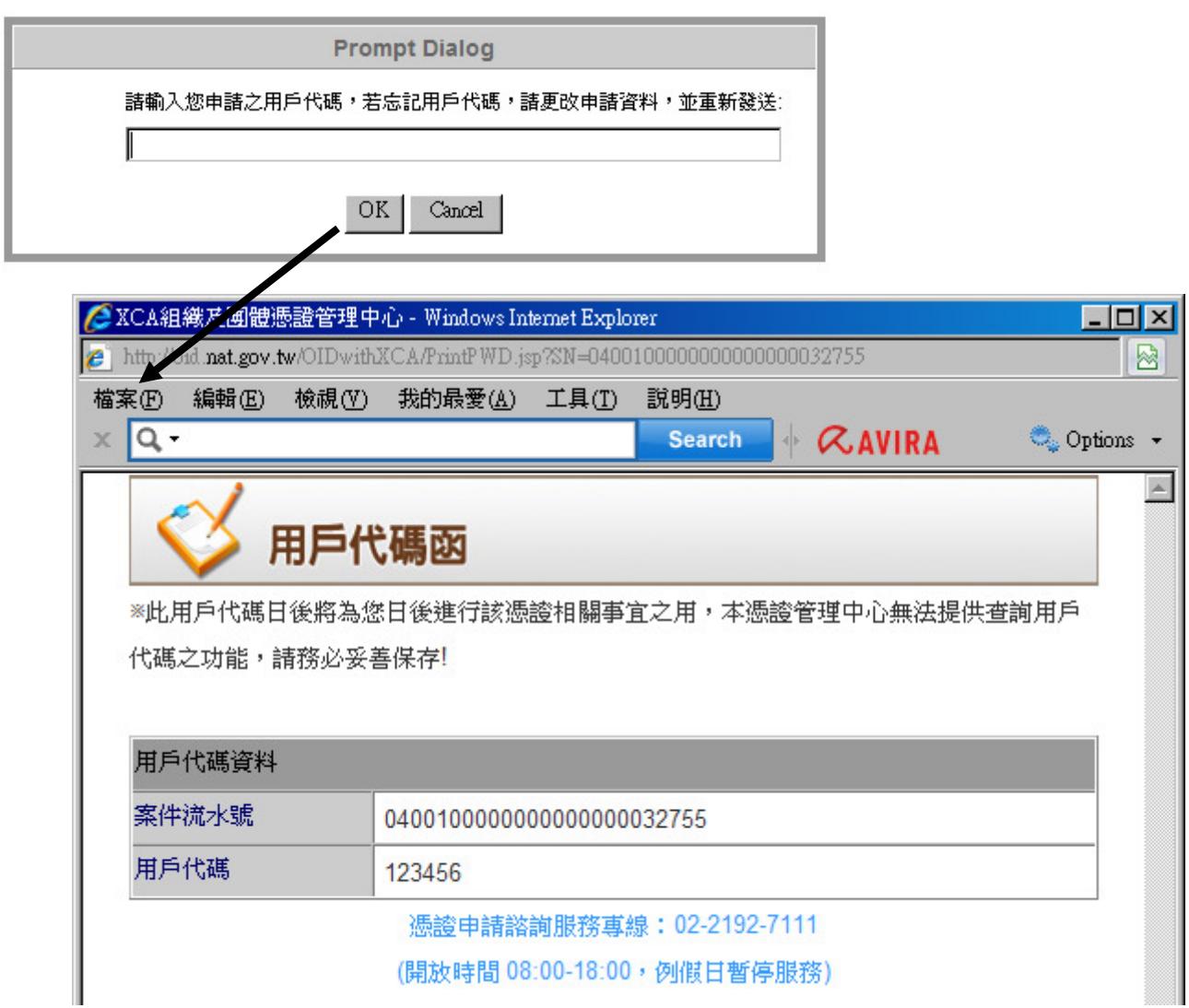

9. 列印申請資料及列印用戶代碼函之後,請點選下一步。

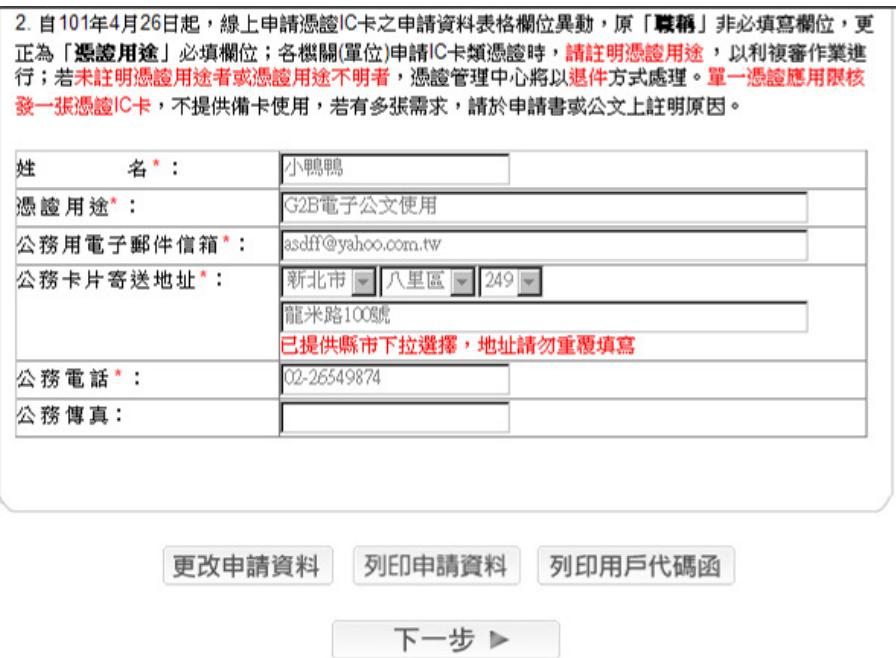

10.步驟5,確認完成線上申請,發現申請書不對還有列印及修改的機會,若確認完

成請點下一步。

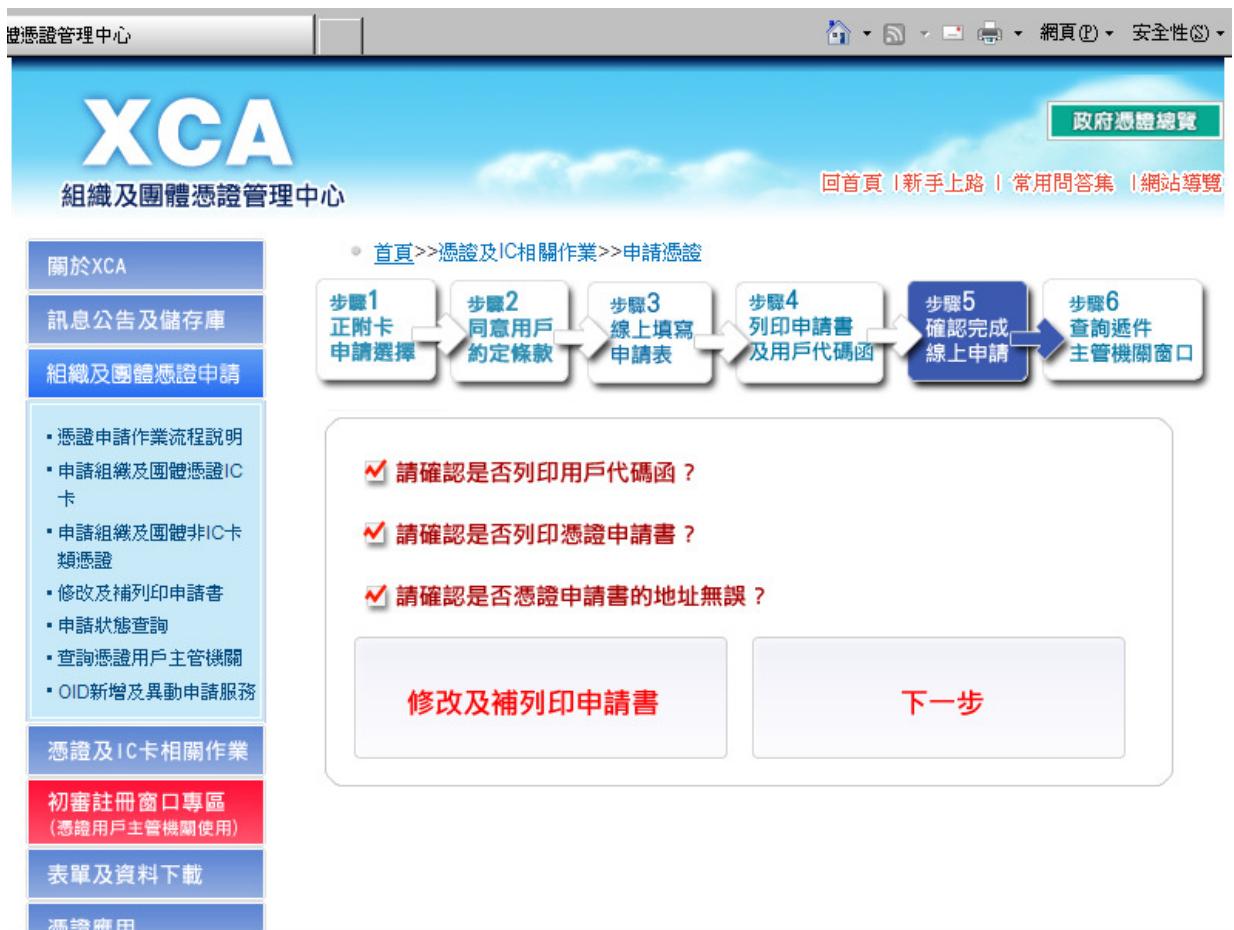

11.步驟6,您的組織與團體憑證線上申請已經送出研考會,但不一定會通過,請盡 快寄送申請資料到教育局初審。

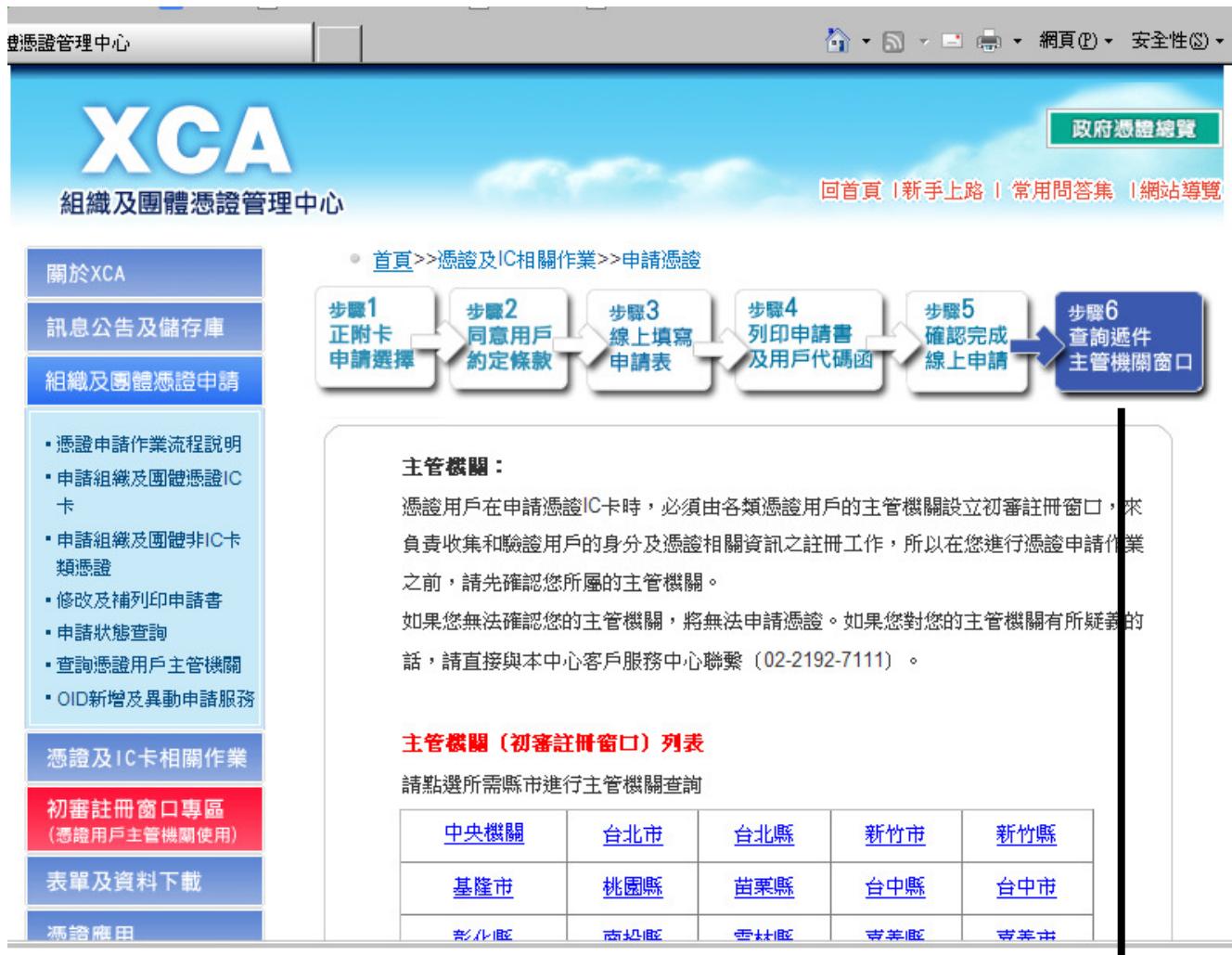

## 二.憑證申請書及公文函送教育局審核

請把您的申請書及幼教資源網提供的公文修改正確填寫後,一併寄送到220新北市 板橋區中山路一段161號,新北市政府教育局幼教科,連淨達收。

## 三.教育局初審通過函送行政院研究發展考核委員會複審

## 四.複審通過後製卡,並以掛號寄送至幼兒園

卡片寄到幼兒園,請準備讀卡機(確認驅動程式OK)及電腦1部,作業系統建議使 用 Windows 7或Windows 8。

## 五之前、確認你的讀卡機是否可以正常工作

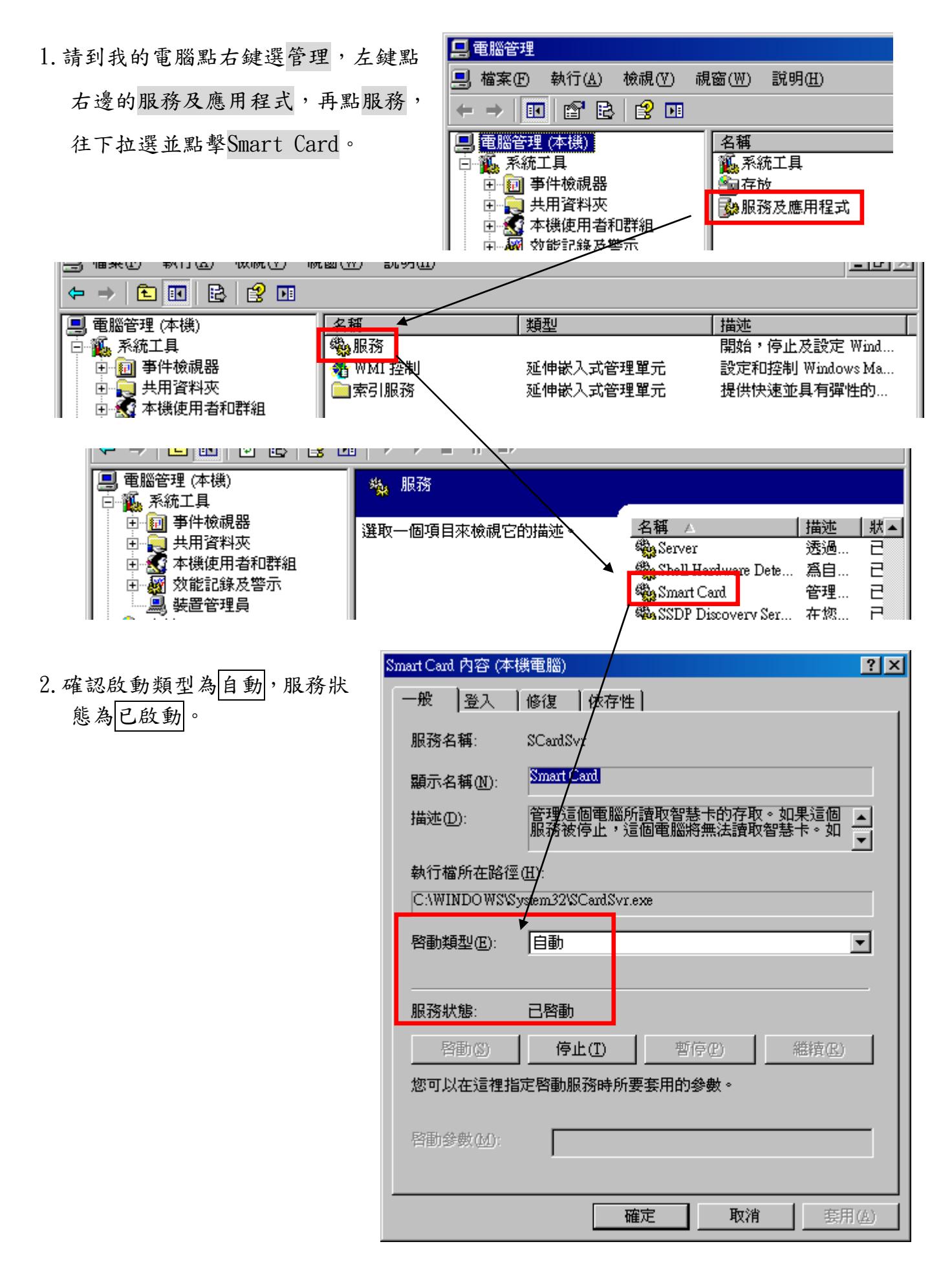

## 五.收到憑證後至XCA 網站執行開卡作業

1.請使用 IE 或其他瀏覽器開啟視窗,在 Google 或 Yahoo 搜尋引擎上打 XCA。

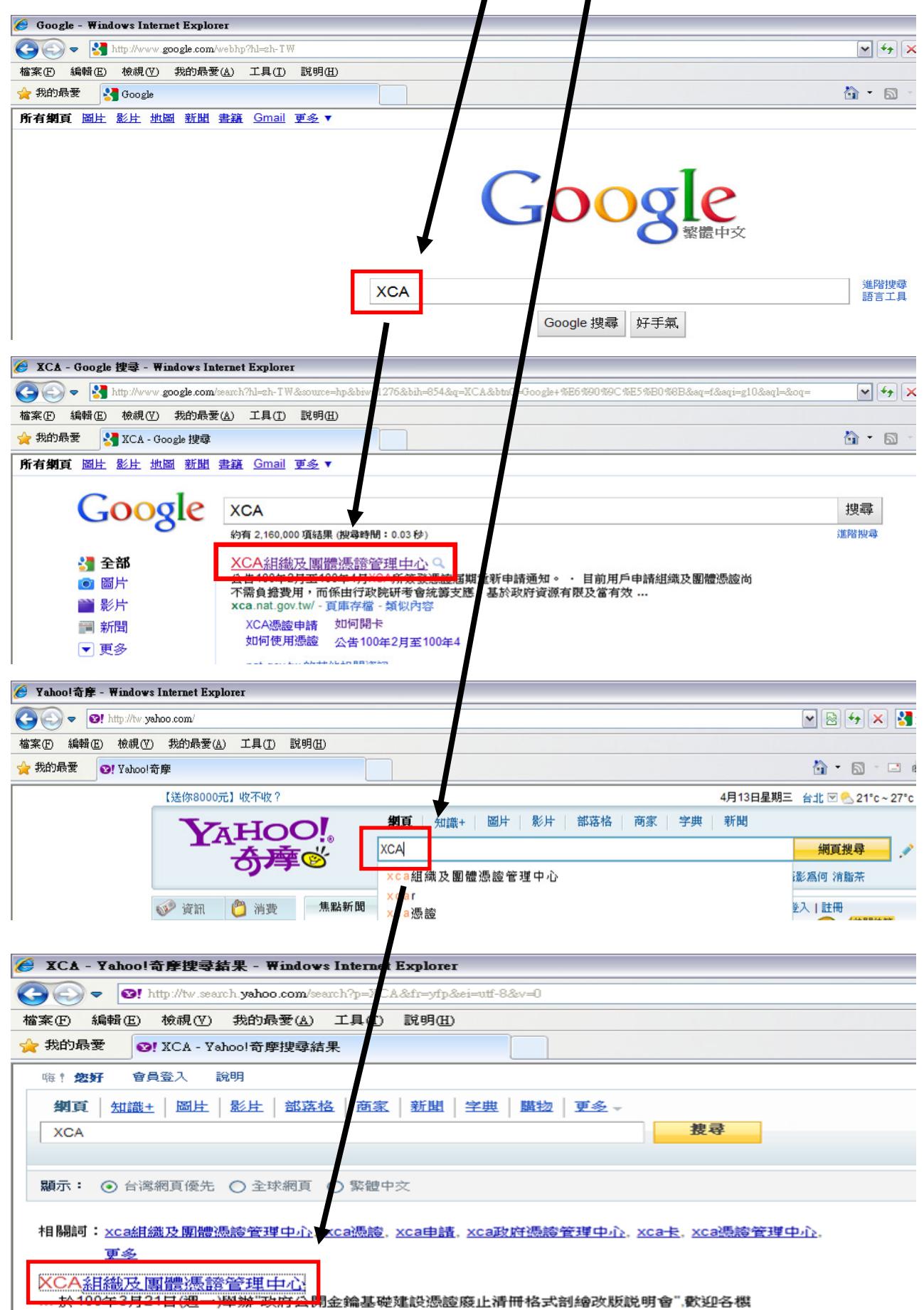

關派憑證應用系統負責人員或委外廠商報名參加 。 公告部分縣市改制直轄市,原臺北縣、臺中市、

2. 進入網站後,網頁上方會顯示安裝附加元件,請點選第一個選項,為這部電腦上所有 的使用者安裝此附加元件。

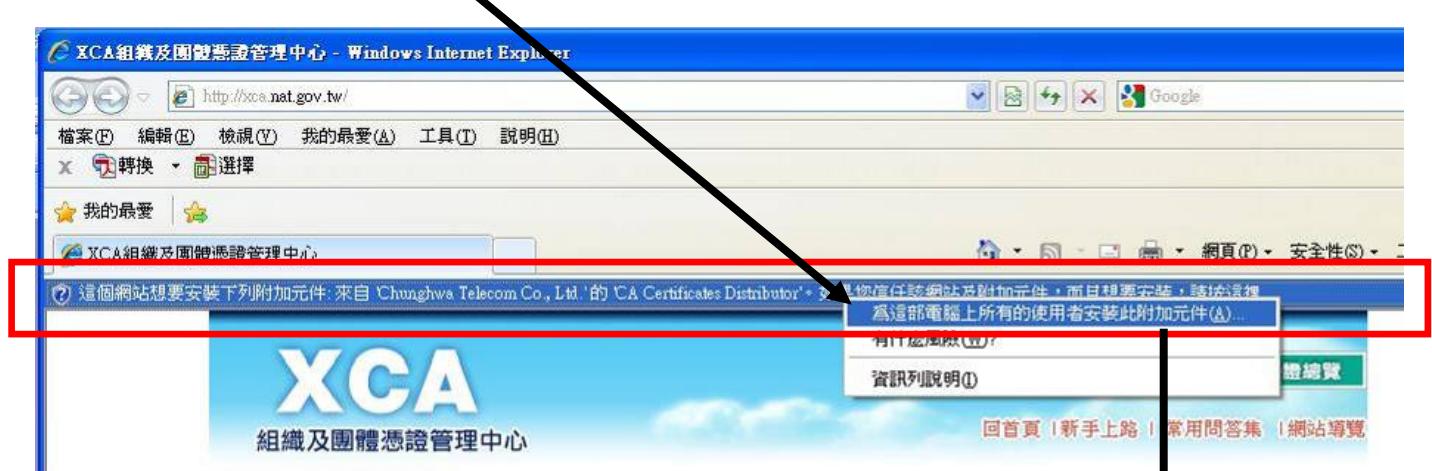

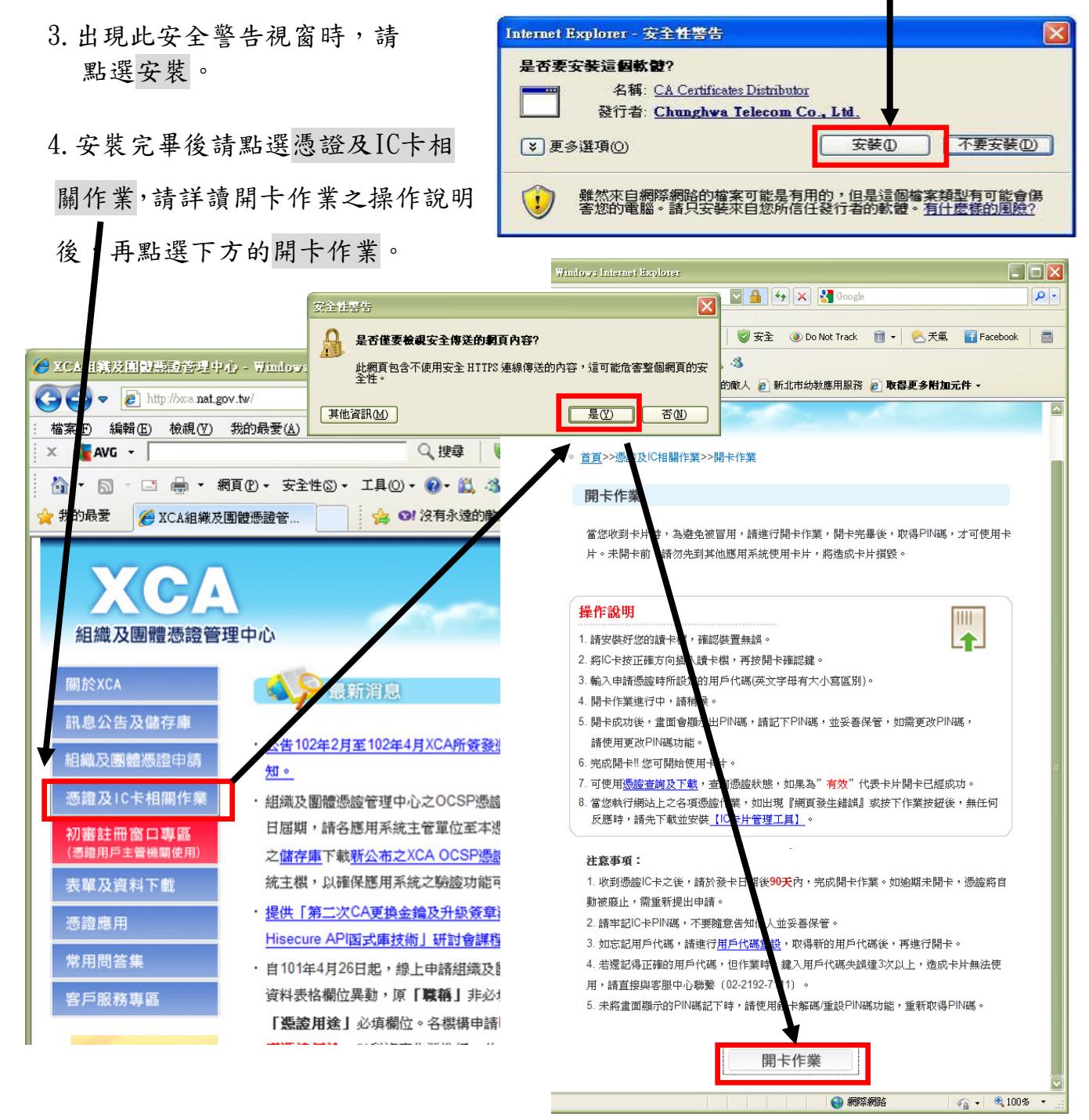

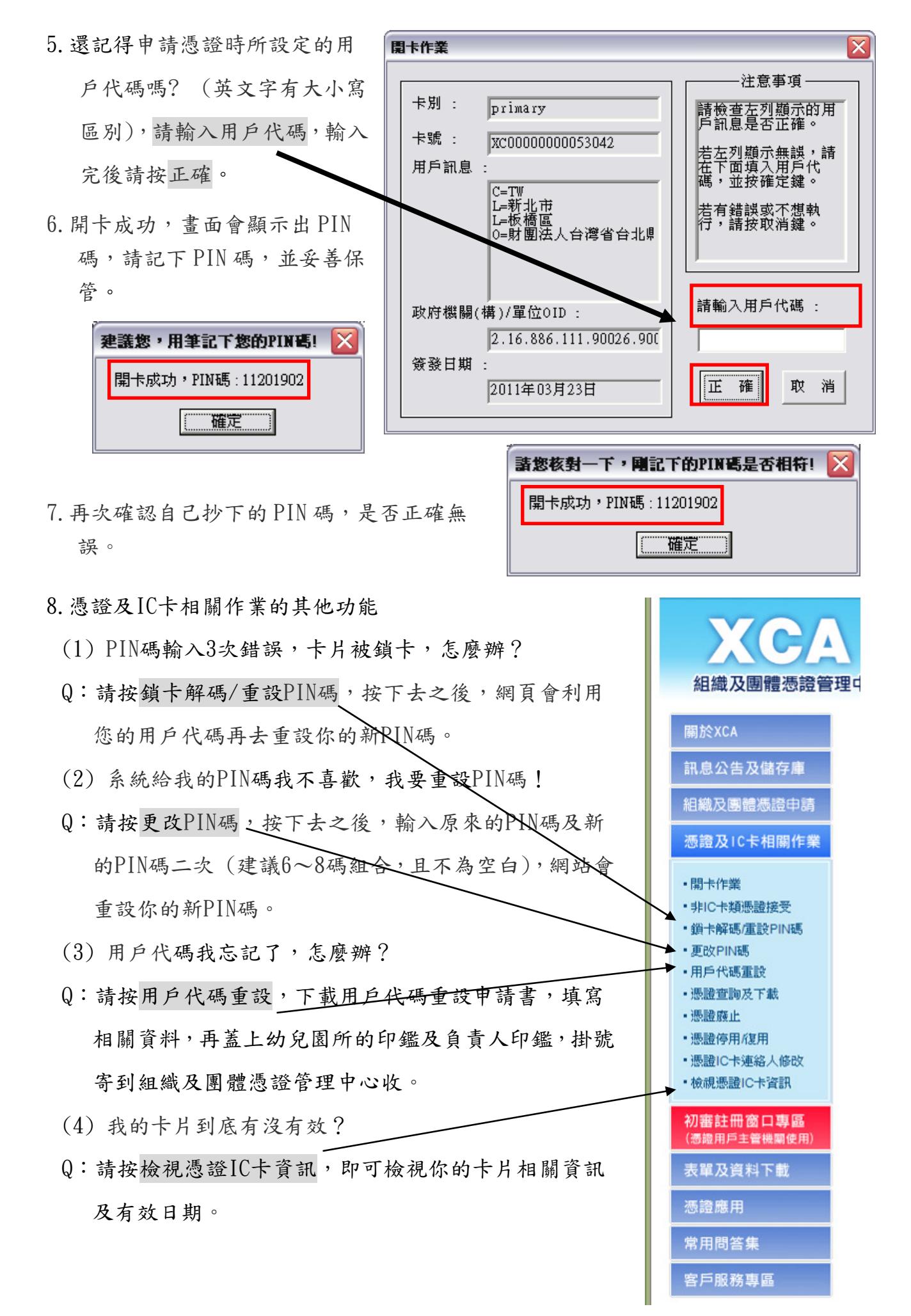

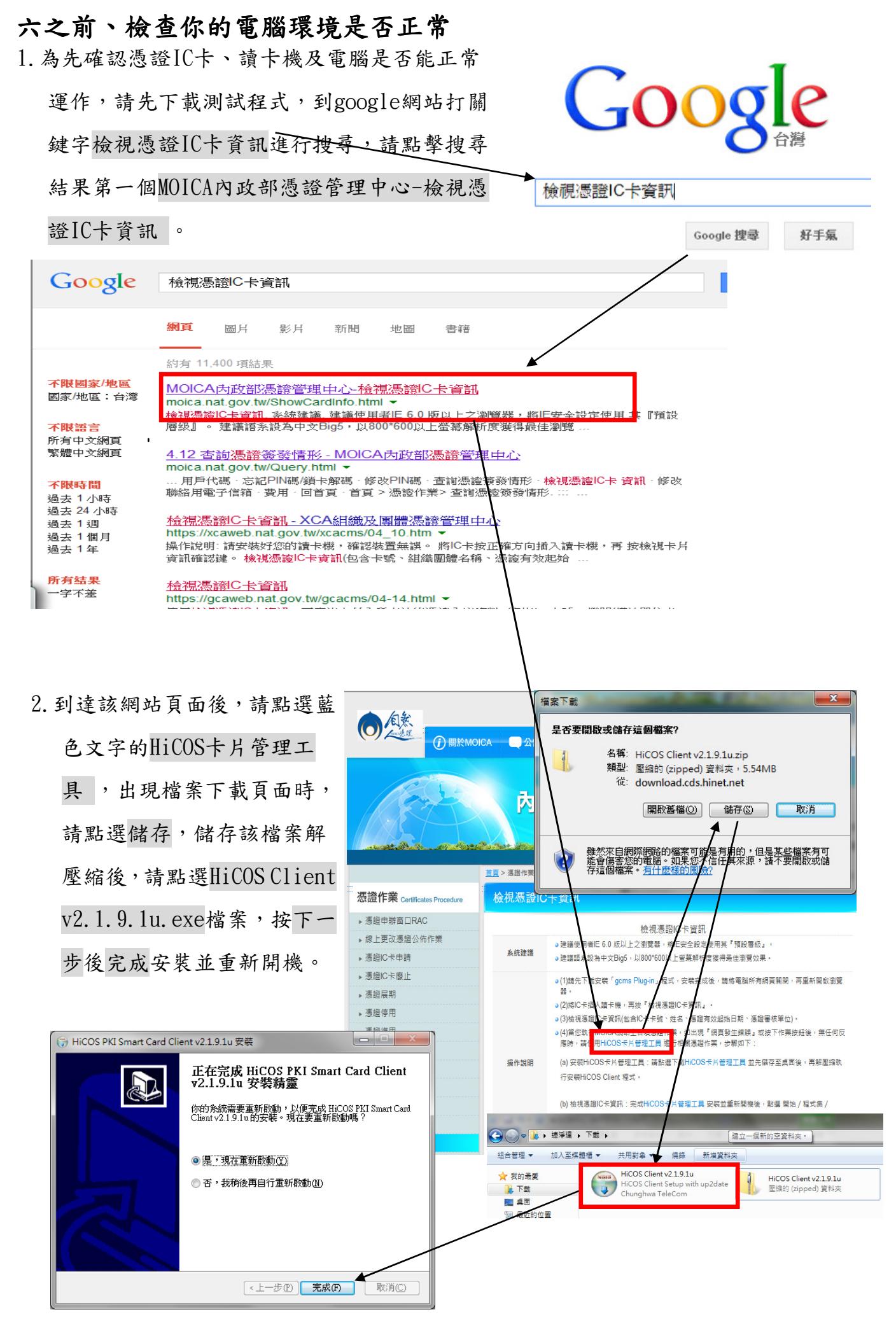

14

3. 重新開機後,點選 開始/所有程式/HiCOS PKI Smart Card/HiCOS用戶端系統環境 檢測工具。  $\sum_{i=1}^{n}$   $M_{i,n}^{\dagger}$   $D_{i}$   $D_{i}$ 

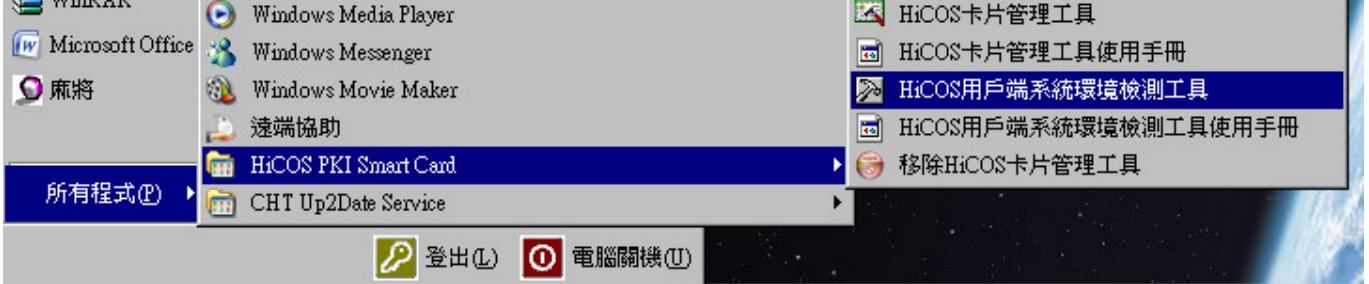

4. 畫面會出現9個檢查項目,請點擊左下方的開始測試,測試期間會要求你輸入PIN碼, 結果會顯示你的電腦、讀卡機、IC卡是否正常,結果正常的話會出現黑色勾勾,不正 常的話會有紅色XX,請檢視檢驗內容/備註說明欄裡面的解釋。

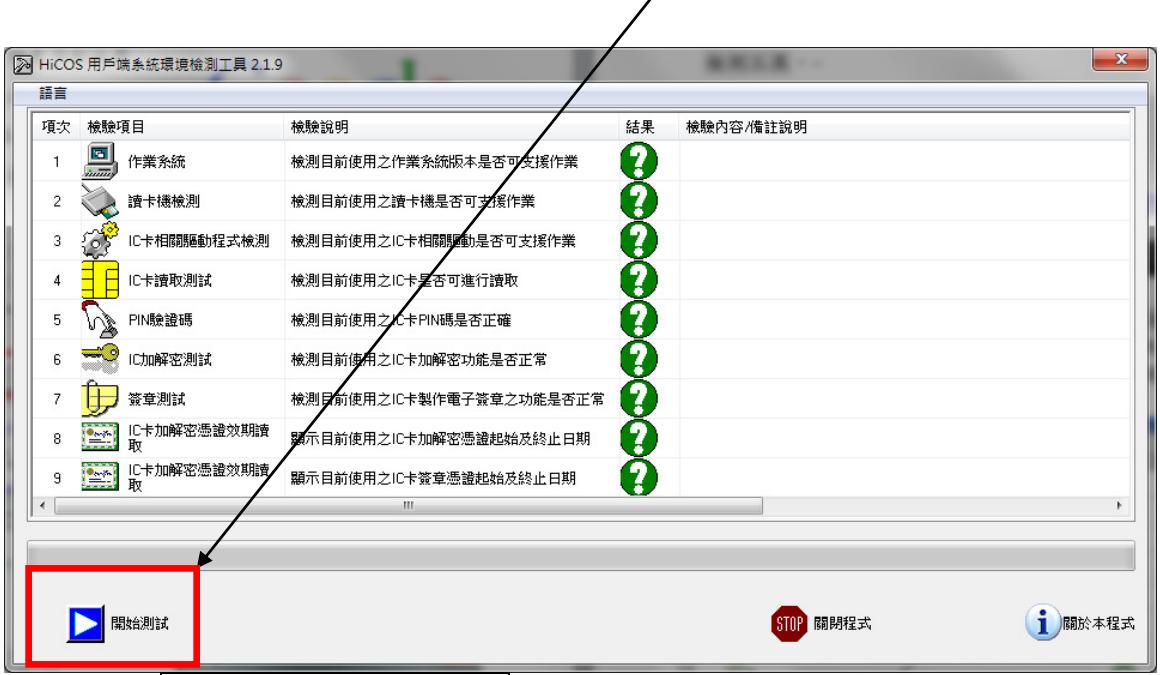

m 和某名項IC卡相關驅動程式檢測出問題的話,很可能是Java出問題,請下載Java7 update 17 的版本,確認自己的Java版本及下載方法在下一頁。

5. 點選 開始/所有程式/HiCOS PKI Smart Card/HiCOS卡片管理工具/憑證管理/手

動註冊憑證至電腦/選擇 cert1或 cert2/點選 檢視憑證 即可檢視憑證內容。

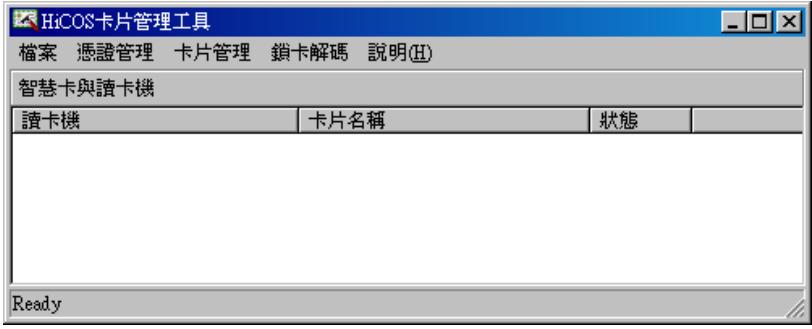

### 六、商工電子公文交換服務系統 作業申請流程

※當您確認開卡已經完成後,請至「經濟部商工電子公文交換服務計畫」下載申請表格。※

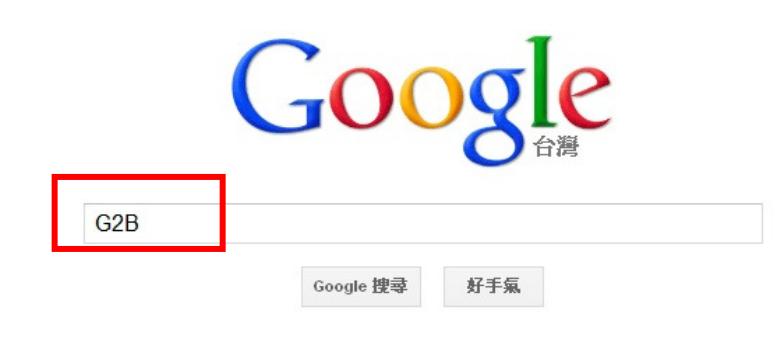

http://www.google.com.tw/#site=&source=hp&g=G2B&rlz=1W1ADFA\_zh-TWTW467&og=G2B&gs\_l=hp.3.011

dows Internet Explorer

 $\overline{3}$ 

 $\epsilon$ 

検視(V) 我的最愛(A) 工具(T) 説明(H)

1、開啟網頁瀏覽器,在搜尋引擎 (Yahoo、 Google 皆可) 上輸入關 鍵字:「 $G2B$ 」。

 $G2B$ 绷頁 圖片 地圖 新聞 更多。 搜尋工具 000 道廷里 /理글時間·0.18 秒 經濟部商工電子公文交換服務計畫 2、點選第一個連結「經濟部商工電子公 檔案下載. eClient安裝檔下載路徑; 經濟部工商憑證暨商工電子公文交換服務系統推廣簡 報; 推廣説明會交換系統簡報(eClient); 經濟部商工電子公文交換系統上線推廣 ... 文交換服務計畫」。系統下載 - G2B公文及訊息服務系統 - 計劃簡介 - 商工電子公文及訊息服務系統 G2B - MBA智库百科 wiki.mbalib.com/zh-tw/G2B -G2B(Government to Business)G to B)G2B的空稱具Government to Business,立實 ▲ 檔案下載 最新公告 ■ 1004-經濟部推廣簡報更新 ► 2013-09-30 經濟部工商憑證「工 . . . . . . . . . . . . . . . . . ■ 1004-跨平台公文製作模組 經濟部工商憑證「老月  $-2013-08-01$  $311$   $\pm$   $1$ ■ 0806-推廣說明會交換系統 【0604】全新之本部 ■ 表單代號001--電子公文換 2013-06-04 時起正式... ■ 表單代號002--會員註冊馮 . . . . . . . . . . . . . . . . . 【0705】為確保電子  $-2013-07-05$ more 進入本系統查... 3、網頁左下方新手上路區,對第二個連 107041 檔案<sup>管理局</sup>結「電子公文交換作業使用條款暨申請 2013-07-05 起正式開放給... 書」按下滑鼠的右鍵,接著點選另存目標 ▲ 新手上路 或另存連結。 ■ 推廣說明會場次報名系統 堂見問題 (更新版)電子公文交換作業使 提供啟動eClient出現 用條款 上新分頁中開啓連結(I) 在新視窗中開啓連結(W) 文交換主機防〉 在無痕式視窗中開啓連結(G) 另存連結為(K)... mail通知移轉 複製連結網址(E) **C** Adobe Acrobat - 建立 PDF lient時出現訊 检查元素(N) <sub>豆</sub>大eclient時出現訊  $-2013-06-28$ 

..................

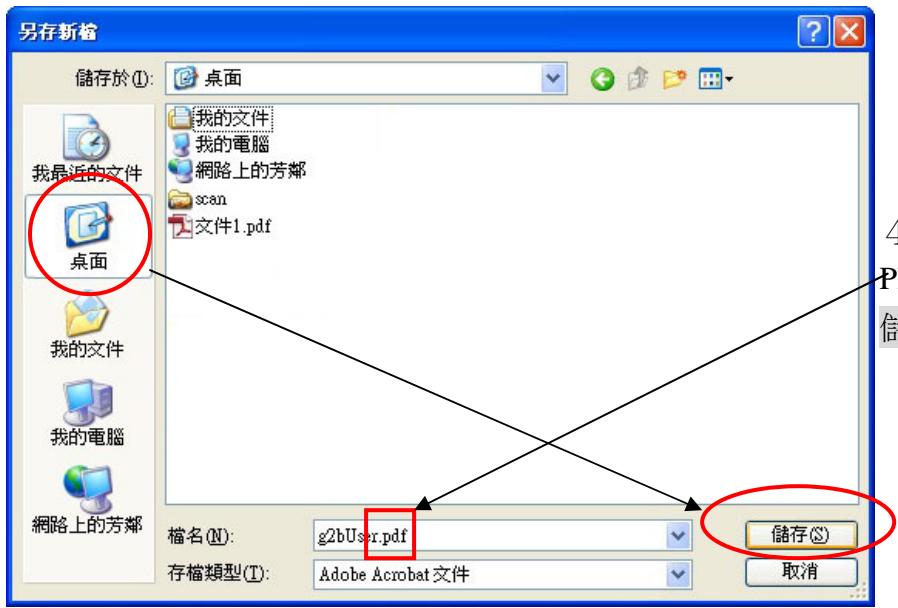

4、請注意:此時儲⬀的檔案格式會是 PDF 檔。可將檔案存放在桌面,接著點選 儲存。

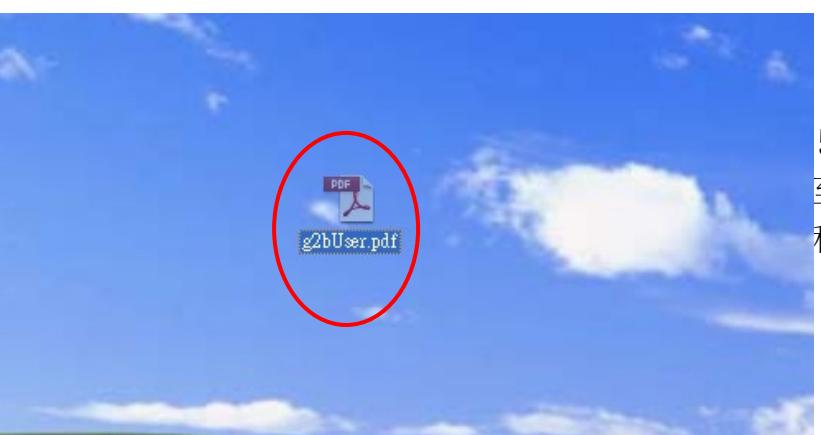

5、將剛剛儲存的檔案開啟,檔案的第1 至 5 頁為使用條款。第 6 頁為同意聲明書 和申請書,請將第 6 頁列印下來。

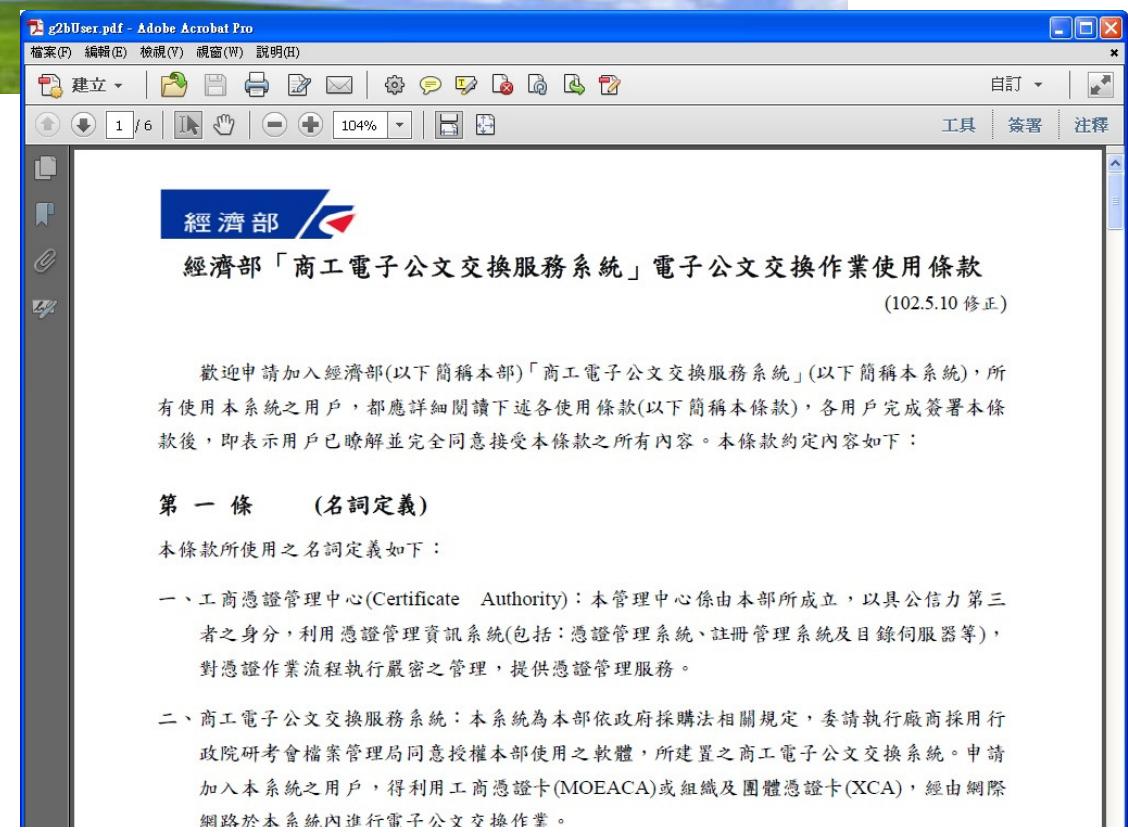

經濟部

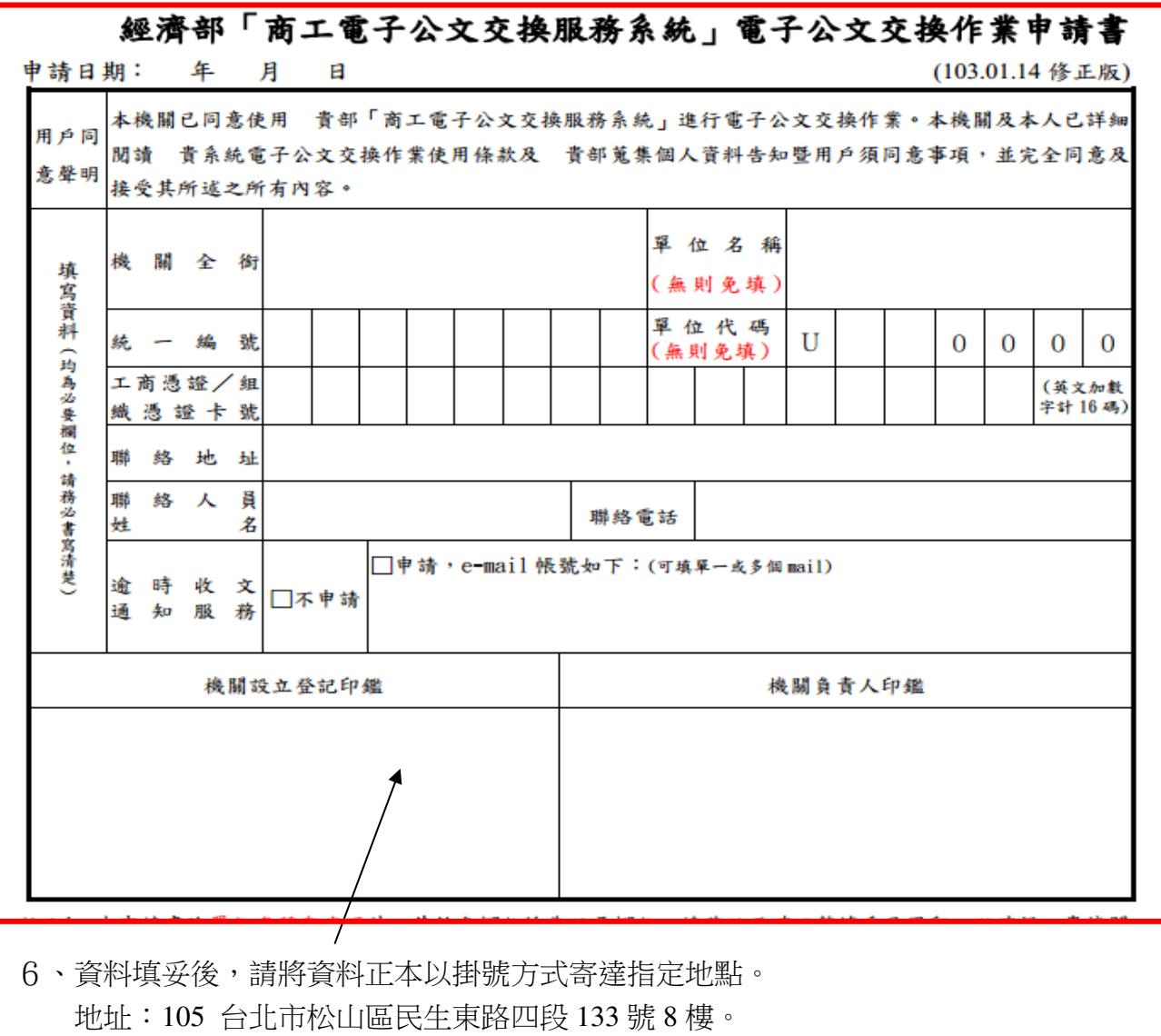

收件者:經濟部商工電子公文交換服務計畫維運團隊。

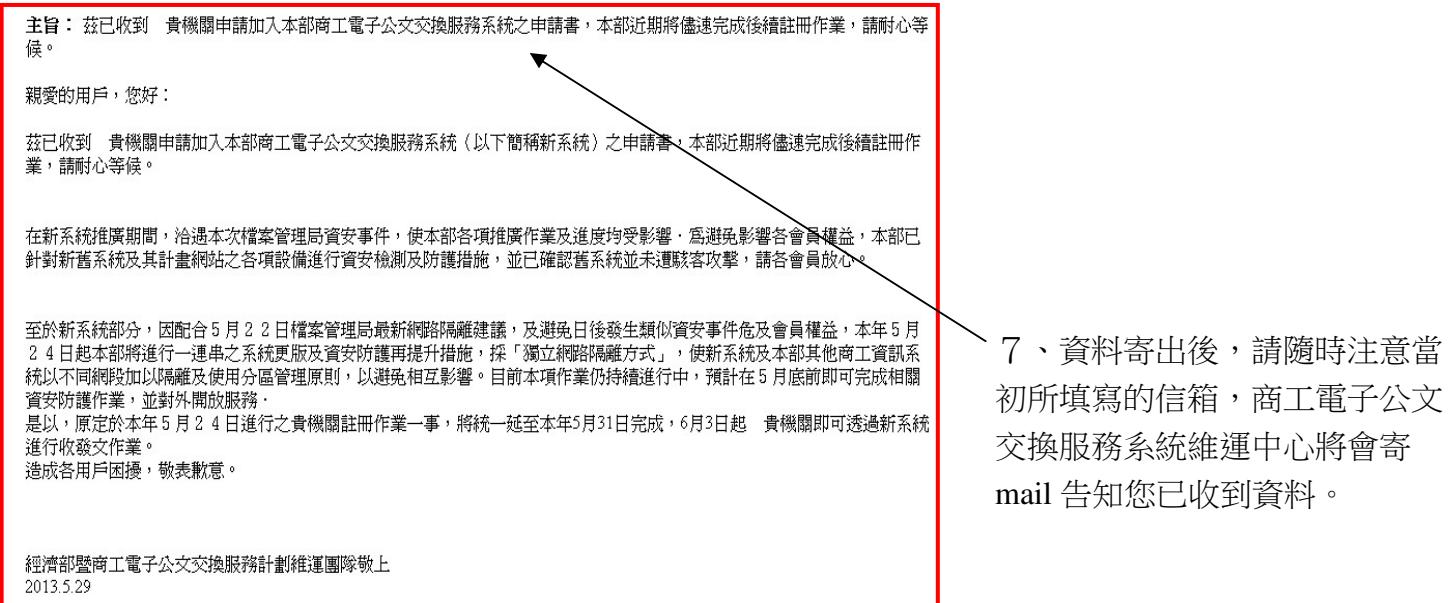

## 七、經濟部商工電子交換系統(eClient安裝流程)

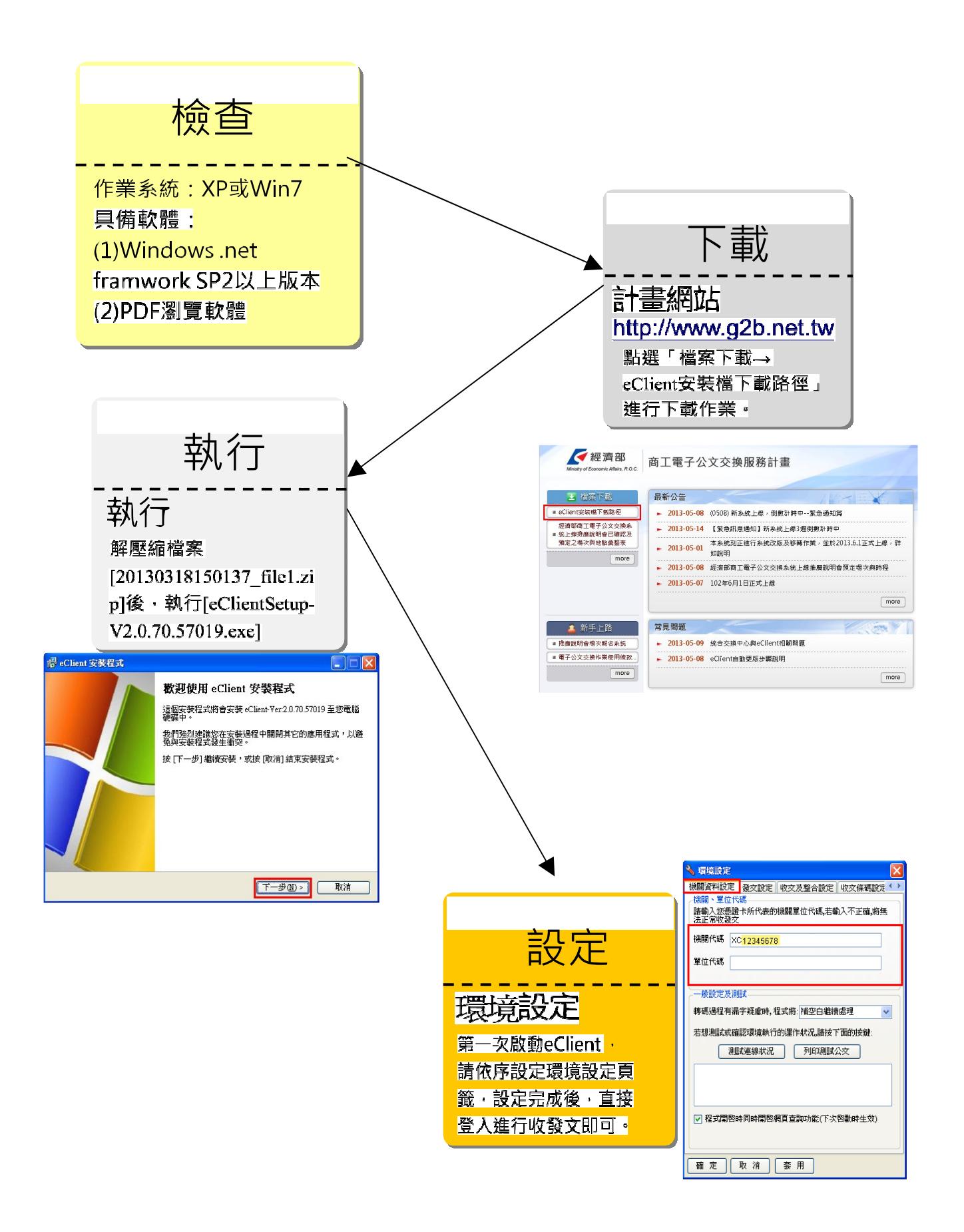

## 入、系統環境安裝與需求

步驟一、電腦左下方,按下開始鍵,

系統安裝環境與需求: (1)作業系統支援 XP、Win7 及 **Win8**。 (2)建議 CPU 規格為雙核心以上,記憶體建議 2G,硬碟可使用空間 20G 以上。 (3)安裝 PDF 瀏覽軟體及 **Windows .net framework SP2** 以上版本*(XP* 版本請務必檢查*)*。 (4)準備 XCA 憑證一張及讀卡機。

※ 如何檢查電腦是否備有 Windows .net framework 裝置?*(For XP 作業系統*)

 $\Box$ ek

▼→移至

 $\mathbb{R}$ 

印表機和傳

ሌ

協助工具選

爱

新增硬體

L

電話和數據<br>模選項

R

顯示

 $\rightarrow$ 

92

F

**Ca** 

 $rac{1}{\sqrt{2}}$ 

鍵盤

2 我的電腦

Ŧ

 步驟二、按下畫面中的新增或移除程式。 接著按下控制台。 ■ 控制台 檔案(E) 編輯(E) 檢視(V) 我的最愛(A) 工具(T) 説明(H) **O** 和際網路 → 我的文件 ○上項· ○· + ○搜尋 → 音科夾 | |||| → Folder Sync ◎ 我的回片 網址(D) P 控制台 電子郵件<br>Outlook Express ♪ 我的音樂  $\vert f \vert$  $\boldsymbol{\Theta}$ 我的電腦 2 控制台 Flash Player Intel(R) GMA<br>Driver  $\bf QuickTime$ Windows防火 工作列和[開 日期和時間]<br>橋 雄1功能表 **J超路上的芳雄 门** 切换到類別目錄檢視 han 小算盤 控制台(C EmEditor 也 Y rá 40 東設定程式存取及預設値 諸參閱  $\qquad \qquad \textcircled{\scriptsize a}$ 白動画新 系統管理. 使用者帳戶 字型 系統 地區及語言<br>"译項 Internet Explorer 相略連線 Windows Update 印表機和傳眞 2) 説明及支援 Google Chrome B J.  $\rightarrow$  $\gg$ 2 說明及支援(H) 索引選項 掃描器與數<br>位相機 排定的工作 無線網路安<br>裝括票 郵件 所増或移附<br>【程式 LINE LINE ○搜尋(S) **7**執行(R). P MDIE\_zh\_TW 41 刃  $\begin{picture}(20,20) \put(0,0){\line(1,0){15}} \put(15,0){\line(1,0){15}} \put(15,0){\line(1,0){15}} \put(15,0){\line(1,0){15}} \put(15,0){\line(1,0){15}} \put(15,0){\line(1,0){15}} \put(15,0){\line(1,0){15}} \put(15,0){\line(1,0){15}} \put(15,0){\line(1,0){15}} \put(15,0){\line(1,0){15}} \put(15,0){\line(1,0){15}} \put(15,0){\line(1$ U 滑鼠 資訊安全中 電源選項 資料夾選項 遊戲控制器 瑞昱高傳眞<br>音效答理 **W** Microsoft Office W .<br>rd 2003 Ai Adobe Illustrate ks6  $\mathbf{O}$ G ₩ 23  $\longrightarrow$  Wink 網路室裝精 網路連線 網際網路選 語音 聲音及音訊 **WE** Microsoft  $b$ ffice Word 2007 所有程式(P) ▶ 2 登出心 0 電腦關 35 個物件 1 開始 5 Google Chr ◆步驟三、找到 .NET Framework 後,檢查版本是否為 2 以上。

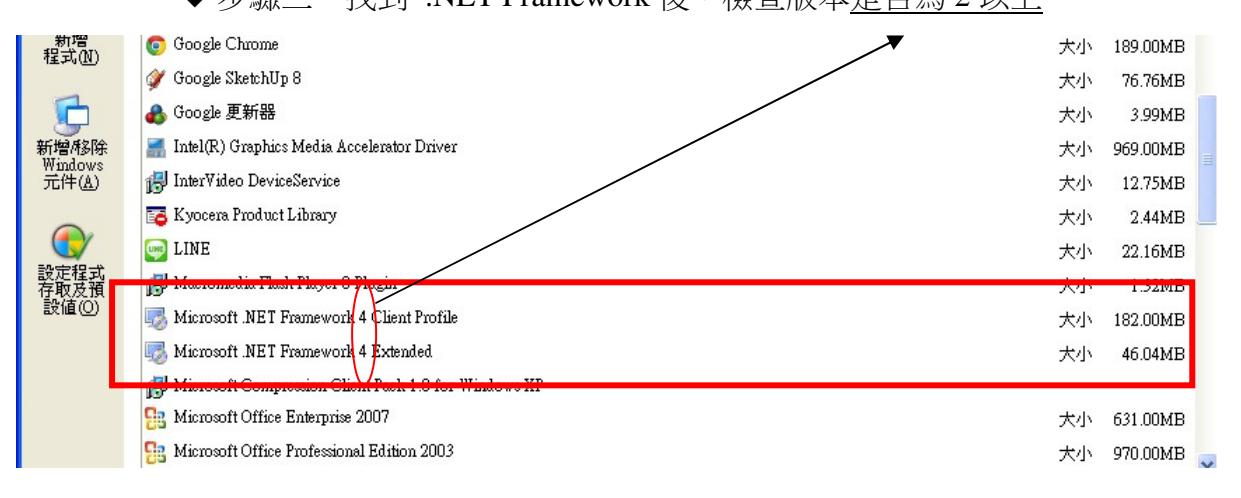

20

## 九、下載安裝檔

dows Internet Explorer

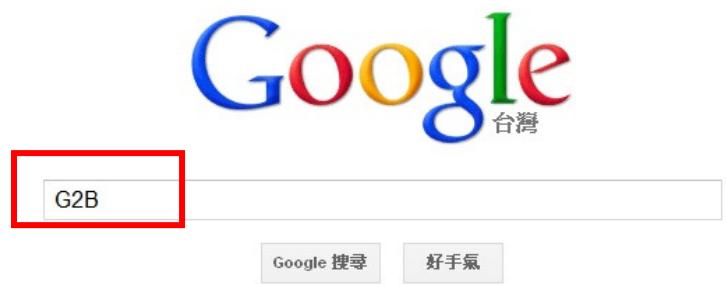

http://www.google.com.tw/#site=&source=hp&q=G2B&rlz=1W1ADFA\_zh-TWTW467&oq=G2B&gs\_l=hp.3..0110 \

1、開啟網頁瀏覽器,在搜尋引擎 (Yahoo、 Google 皆可) 上輸入關 鍵字:「G2B」。

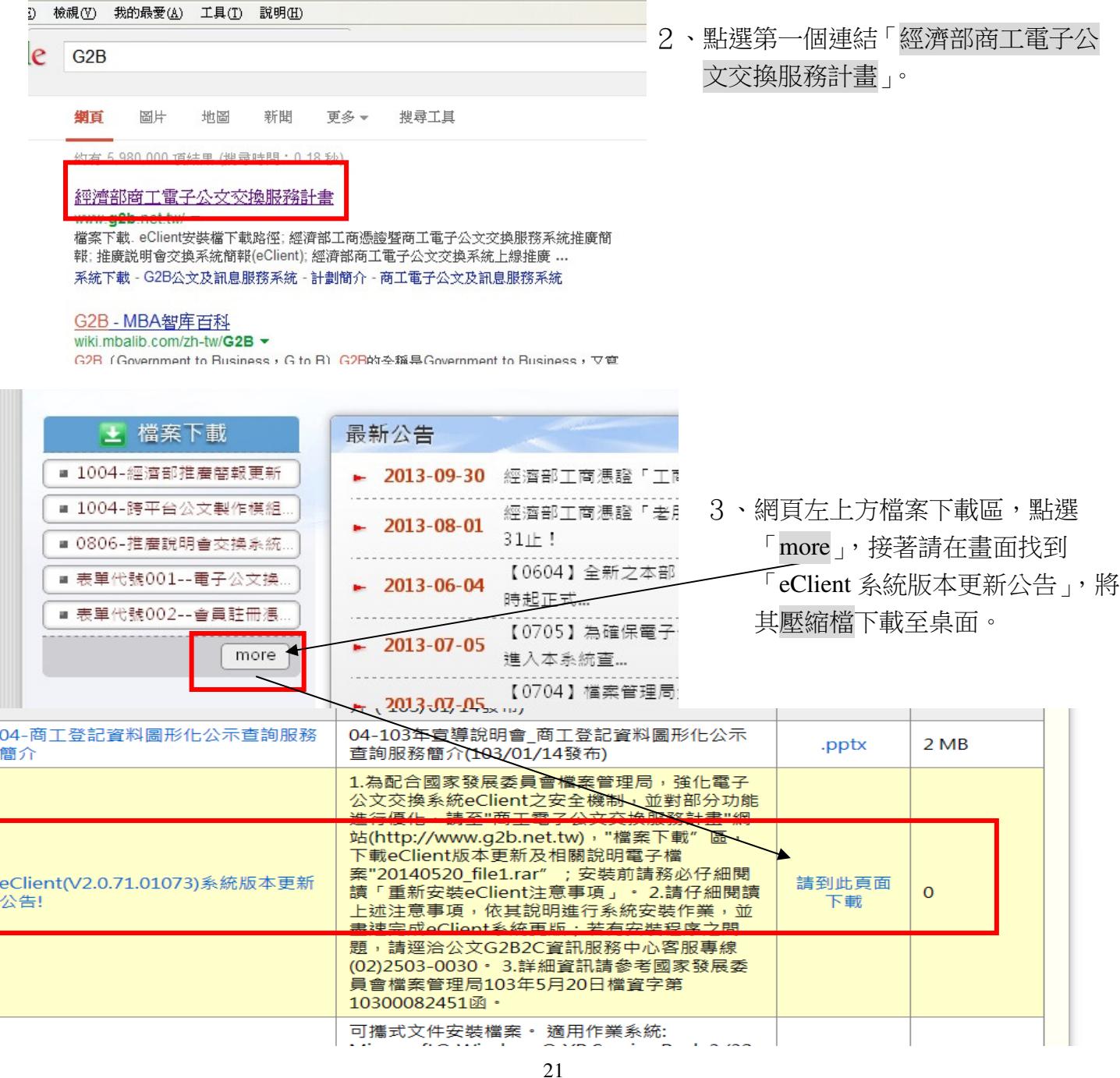

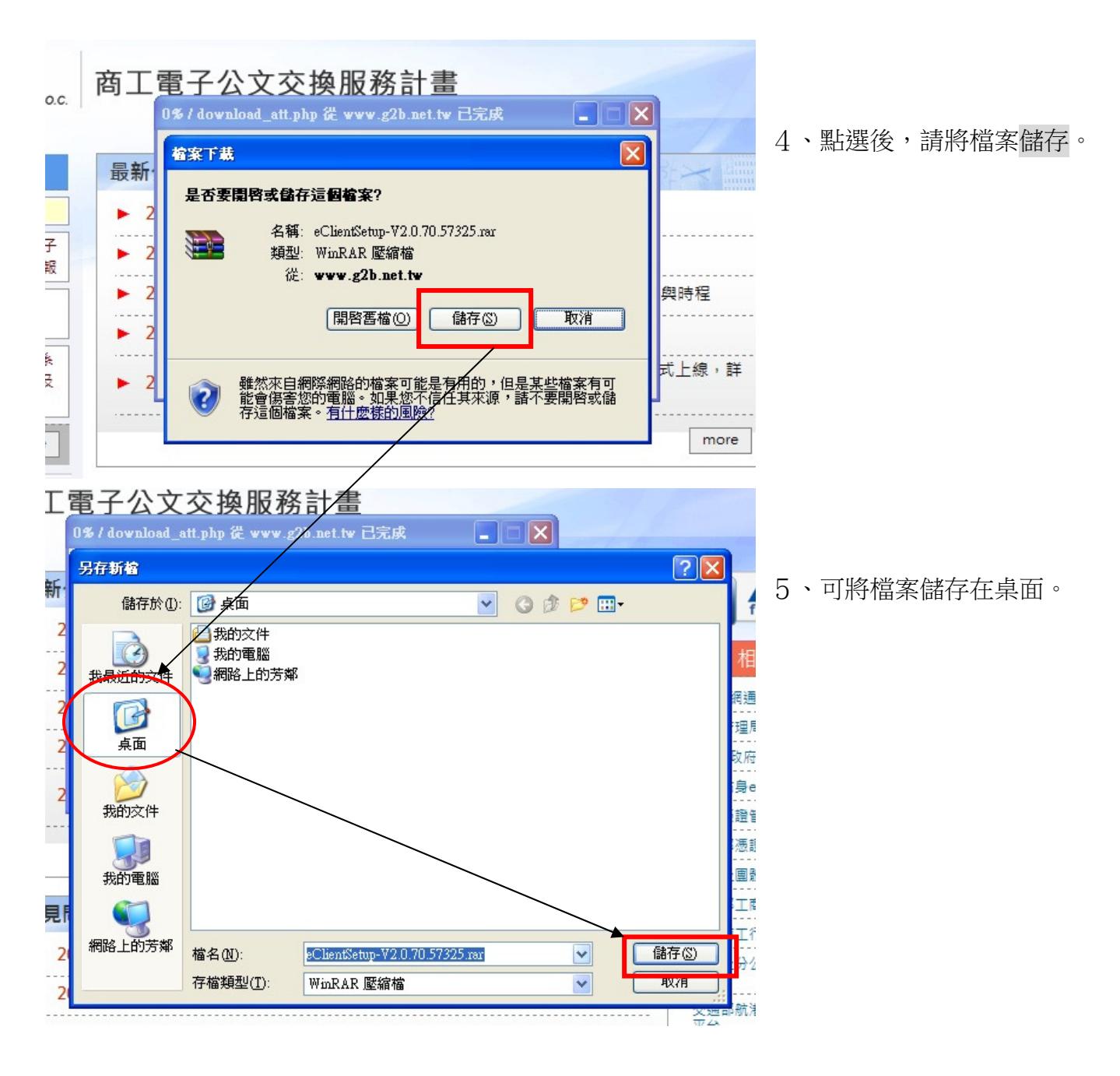

## 十、安裝程式

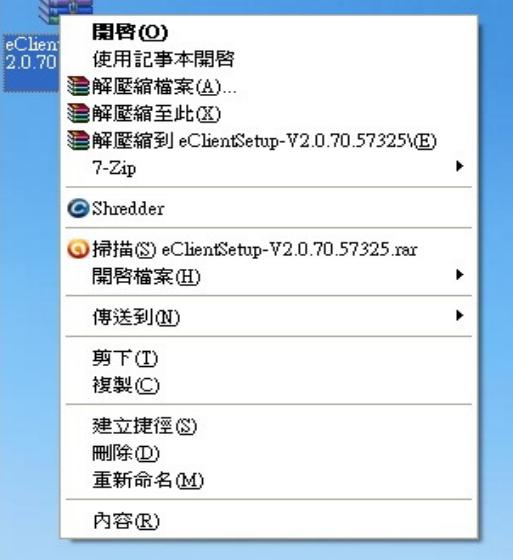

6、回至桌面,對剛剛下載的壓縮檔按右鍵, 將檔案解壓縮。

### 7、打開剛剛解壓縮後的檔案。

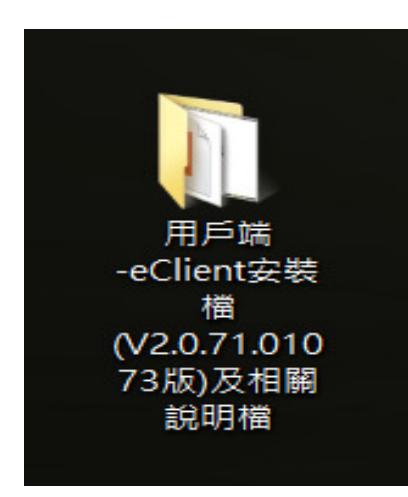

### 8、對著 eClientSetup-V2.0.71.01073 檔案連點兩下,進行安裝。

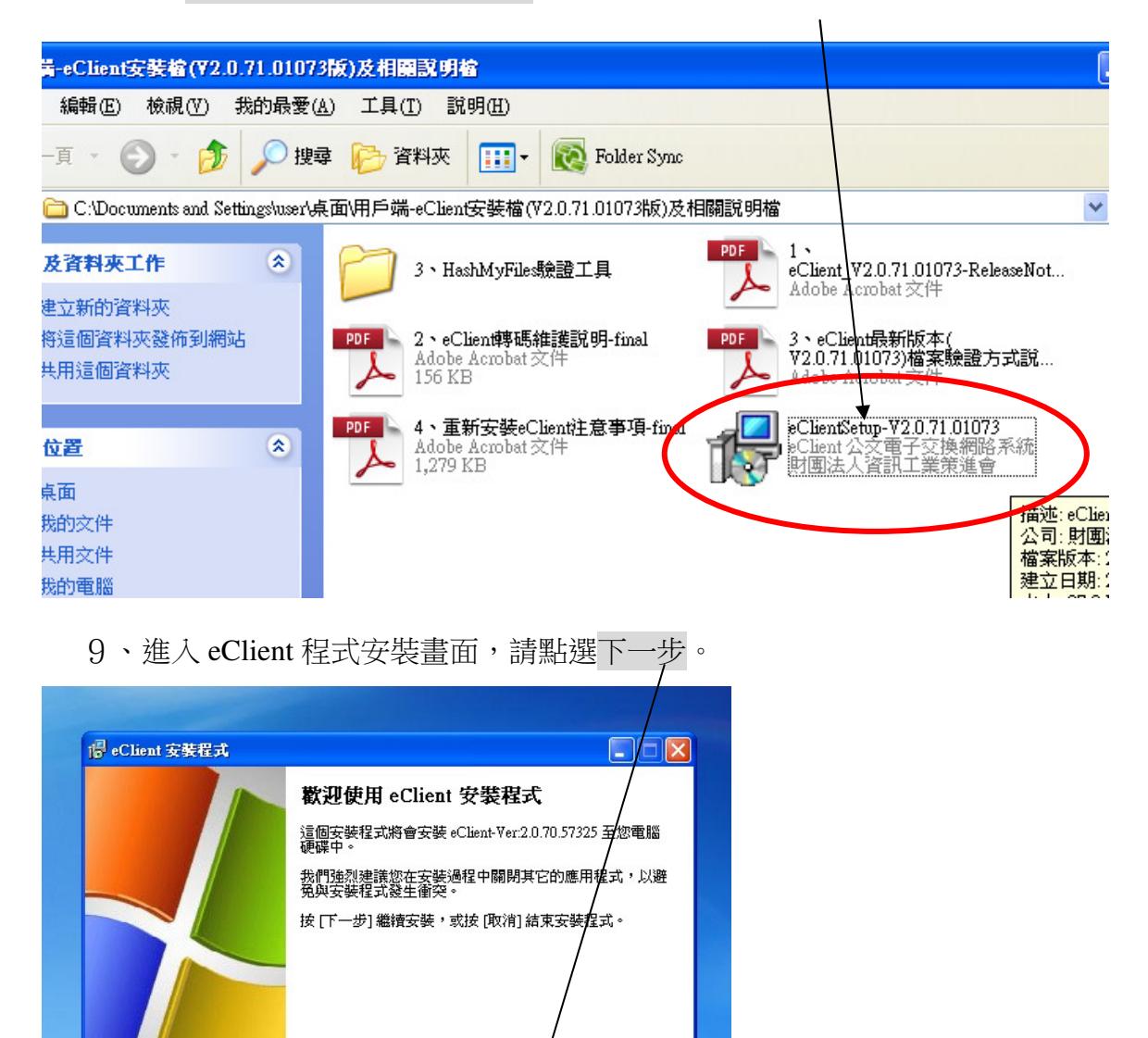

 $\boxed{\overline{f-\#(\underline{W})^{\frac{1}{2}}}}$ 

D 取消

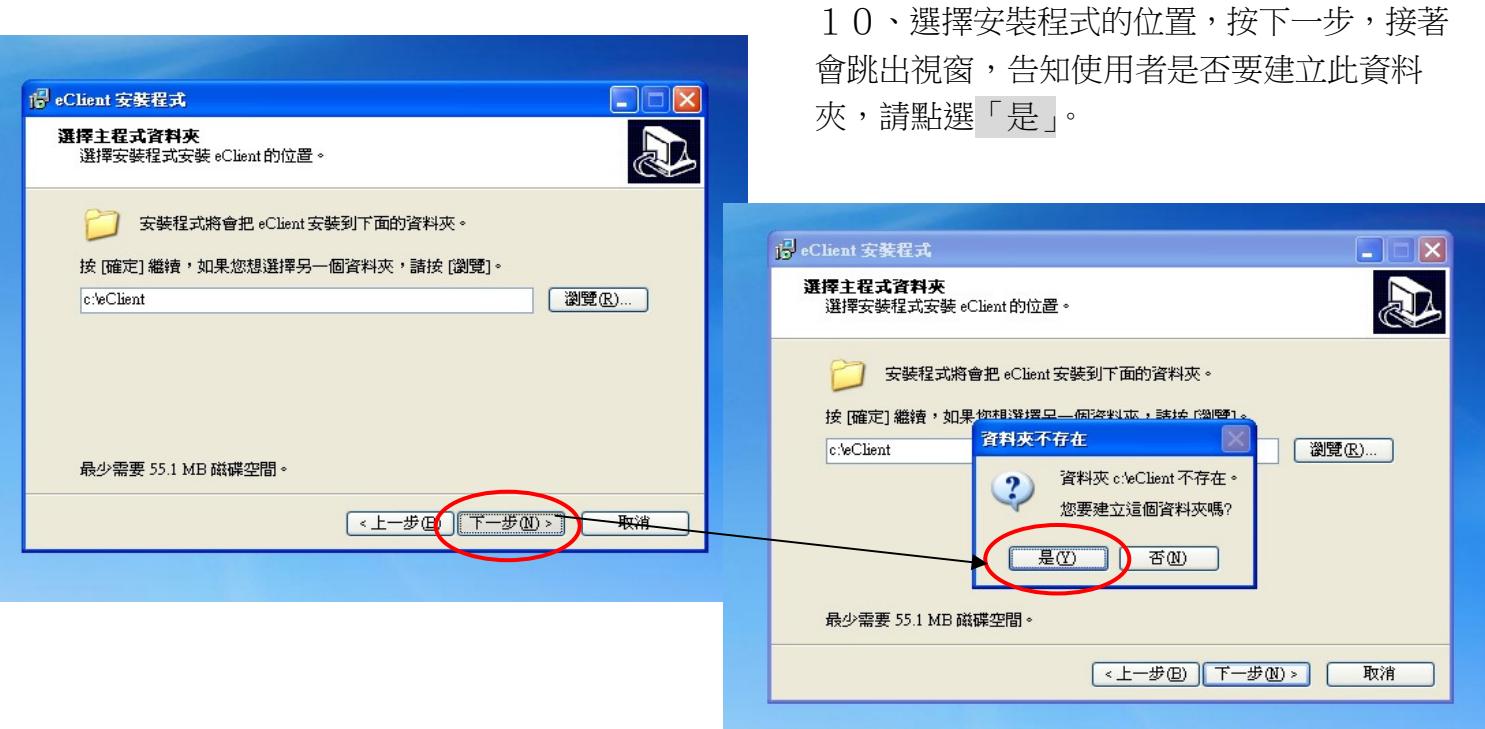

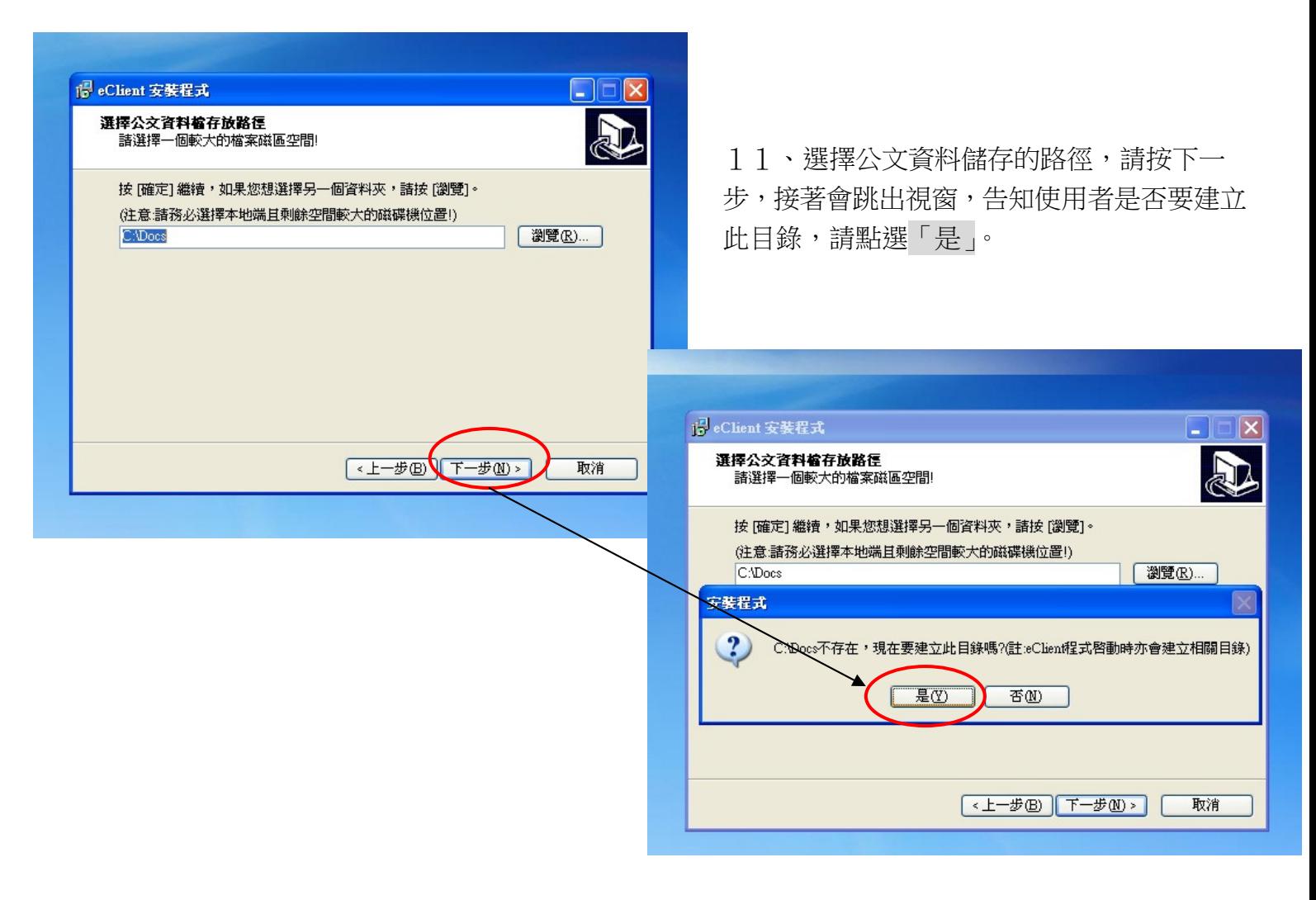

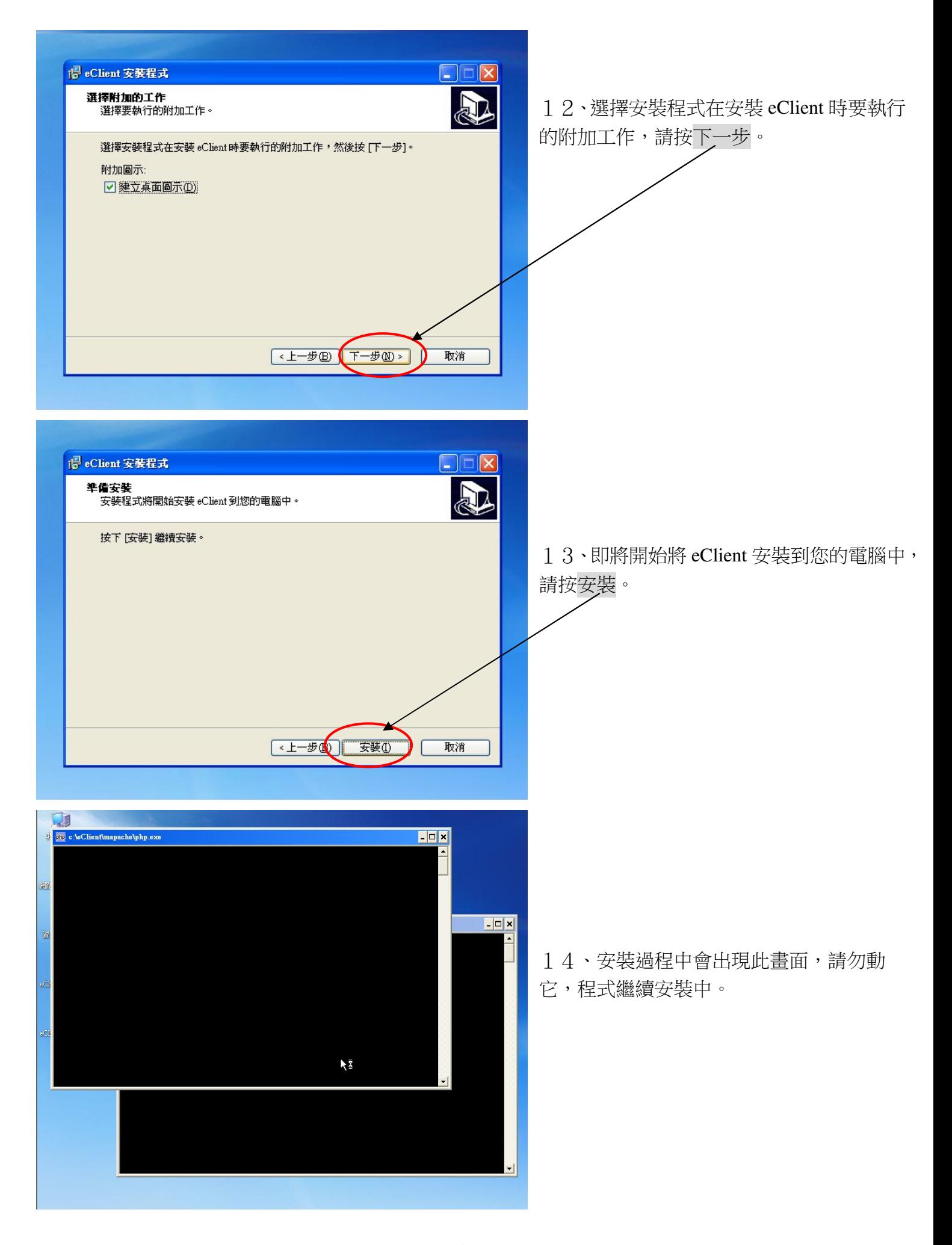

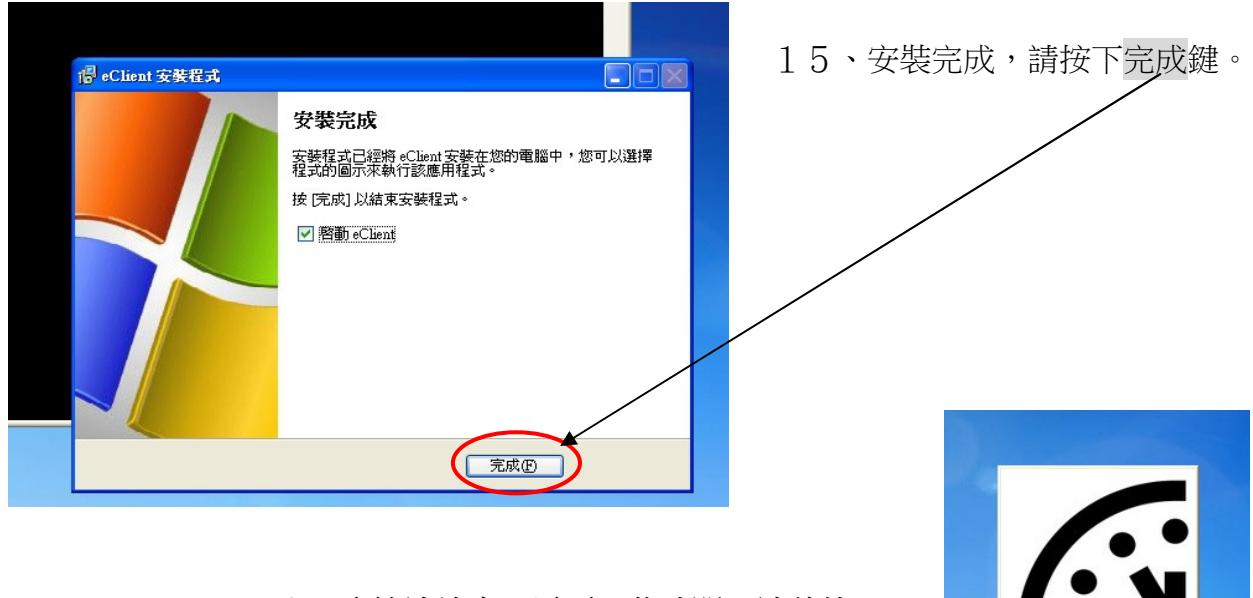

連線中,請稍待.

16、系統連線中,需要一些時間,請稍待。

## 十一、系統初次環境設定

17、第一次安裝,需要環境設定,請按下確定鍵。

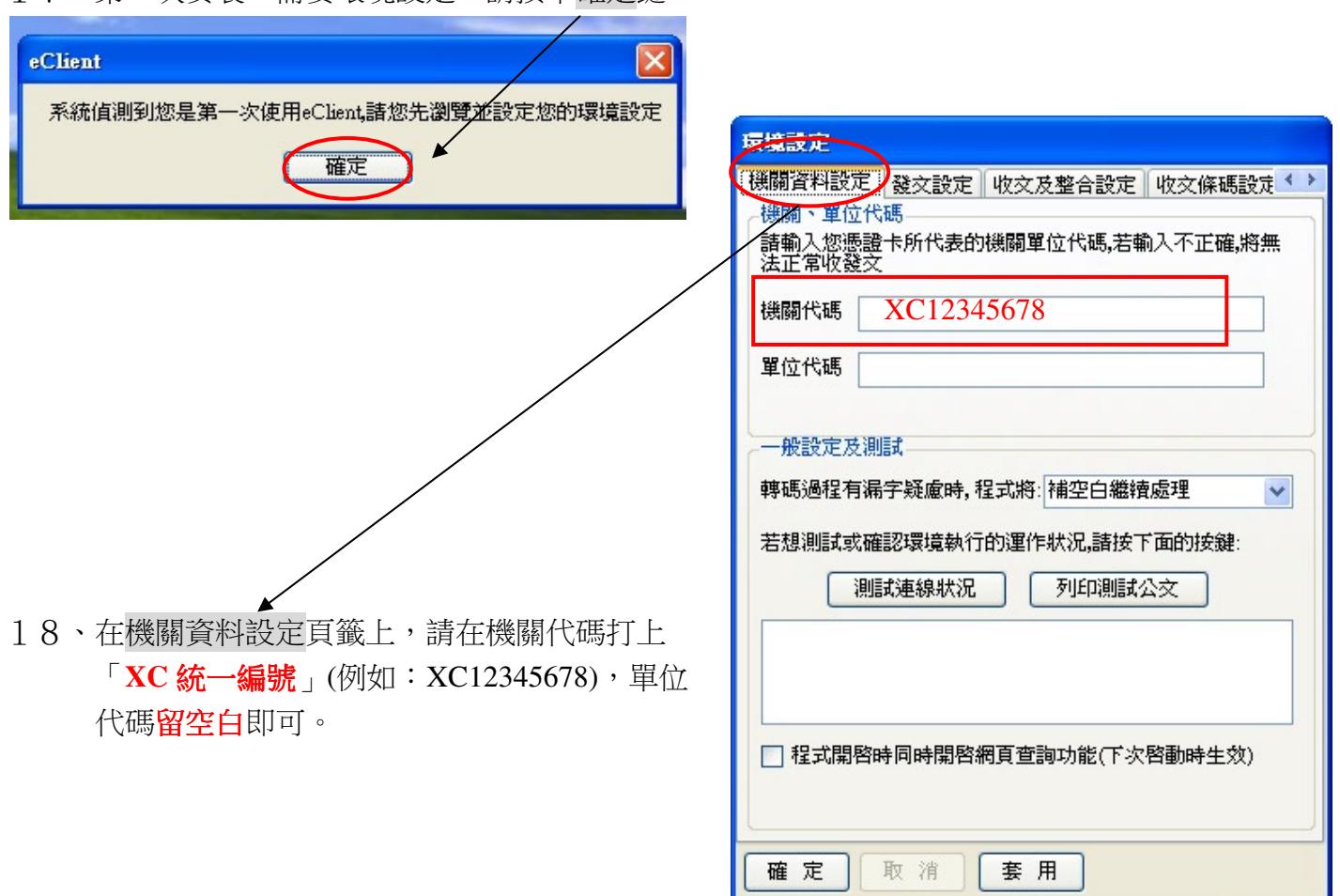

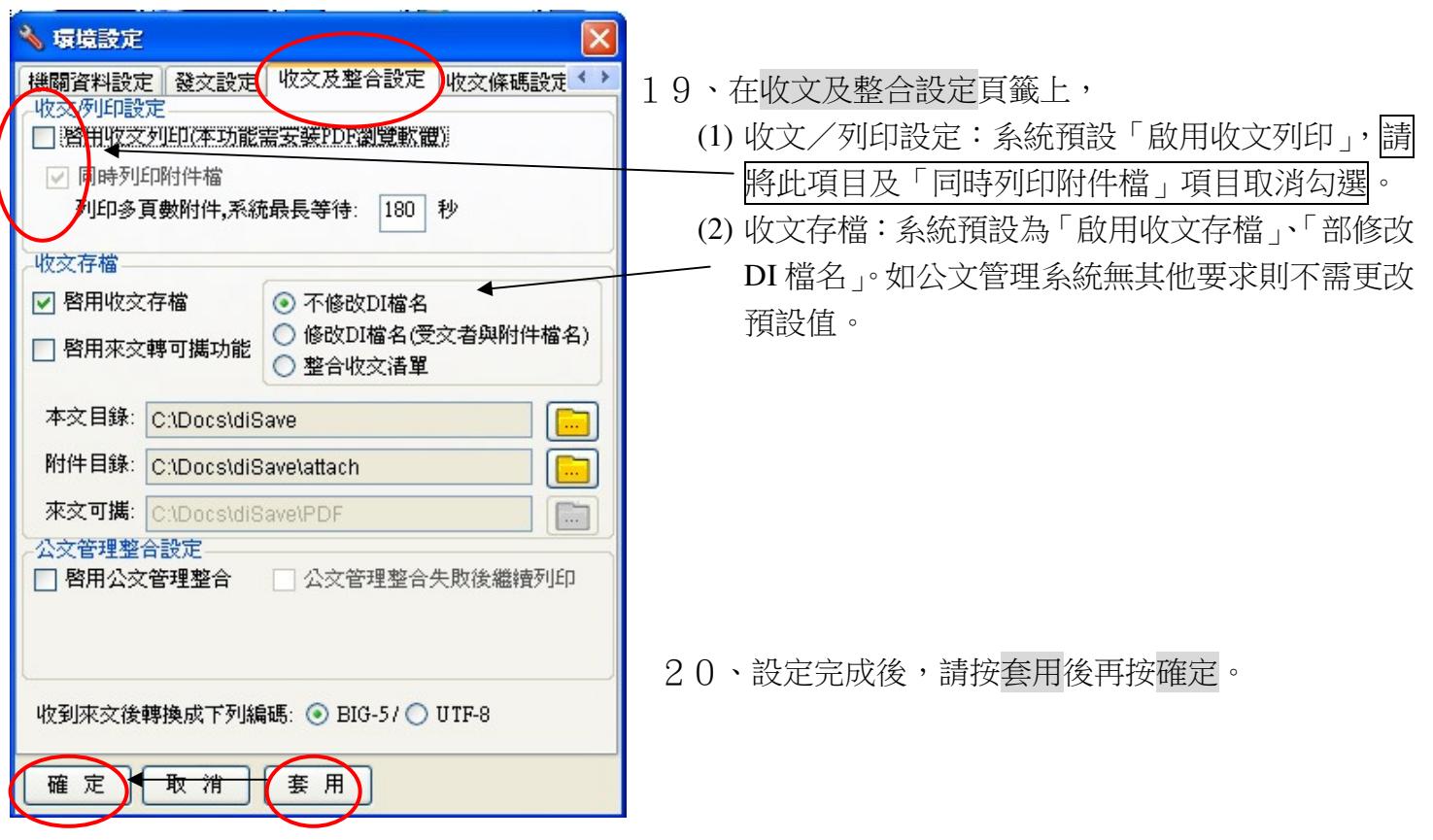

## 十二、eClient 登入流程

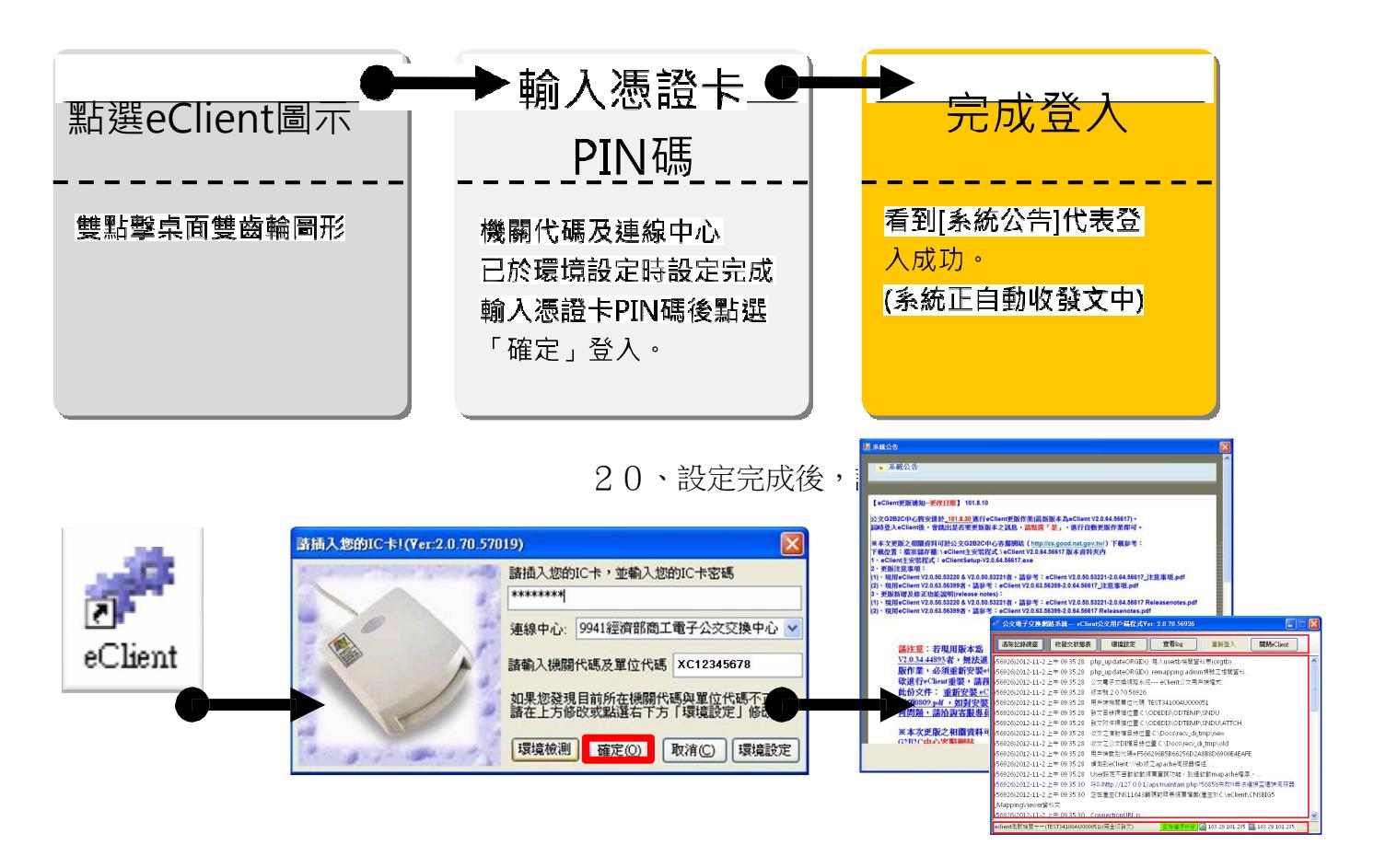

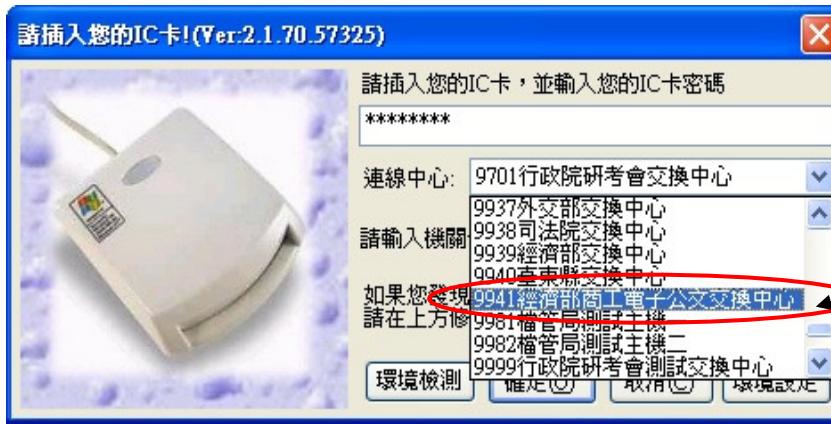

21、確定插入 IC 卡後,請輸入密碼, 接著選擇連線中心(**9941** 經濟部商工電 子公文交換中心)。

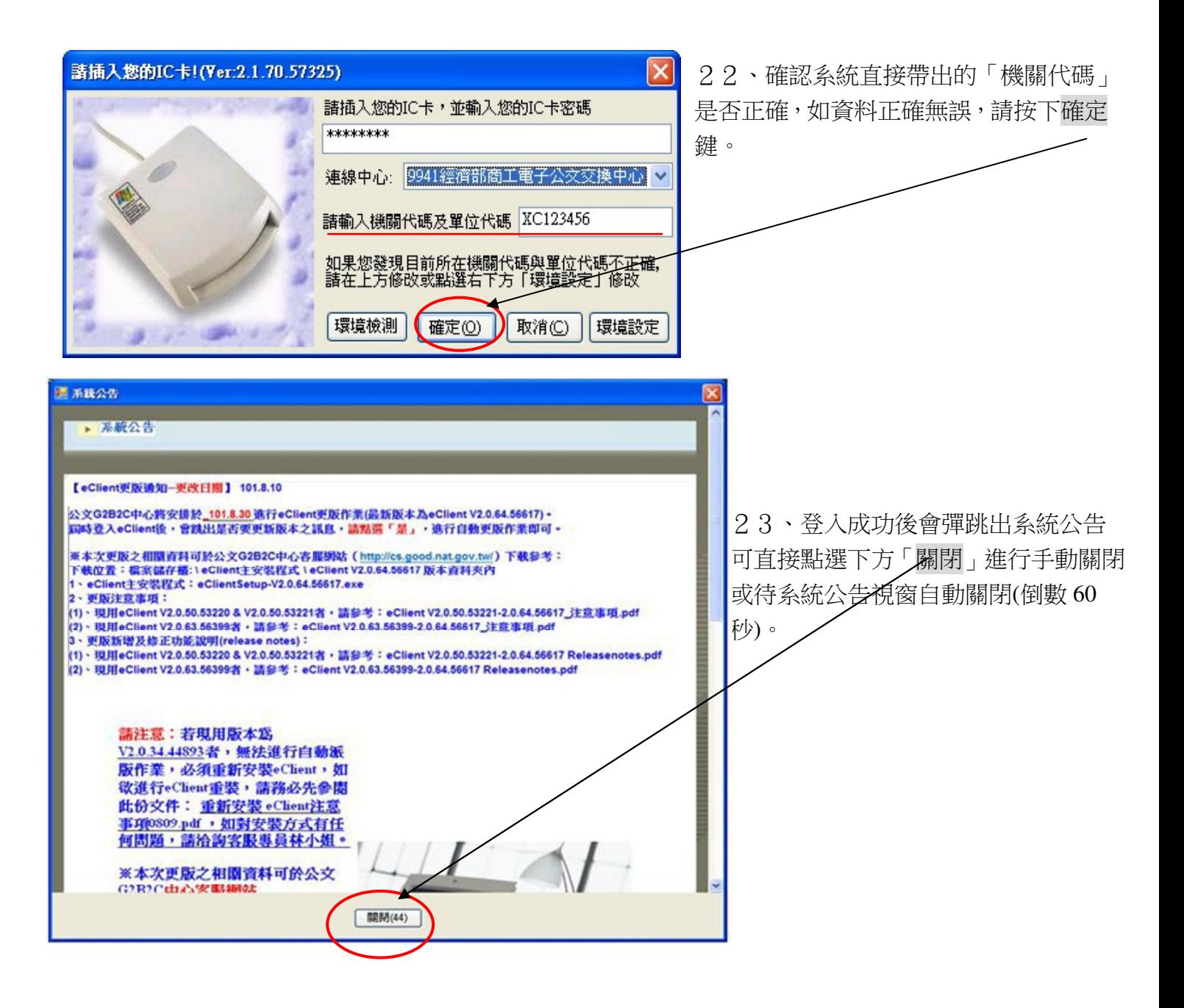

Æ

24、此畫面為 eClient 之主畫面, 此時 eClient 便已開始自動收發文作業。

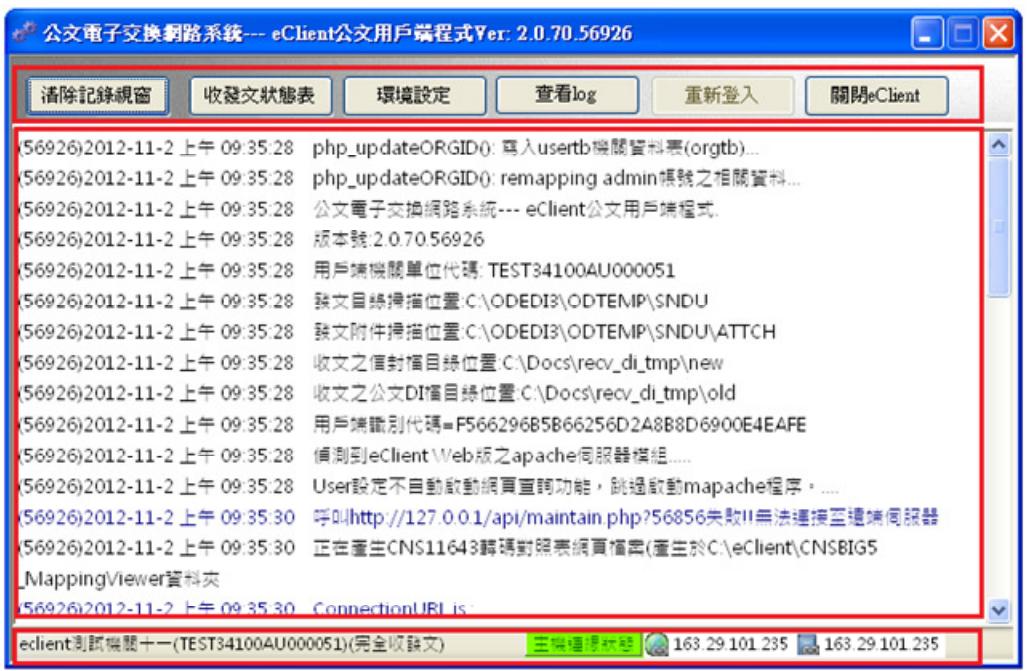

## 十三、eClient 收文流程

25、系統公告關閉後,會看到 eClient 之主畫面視窗, 此時 eClient 已自動進行收/發文作業, 公文收文完成後也會回覆使用者確認。 欲查詢收/發文資料,請點選[收發文狀態表]按鍵。

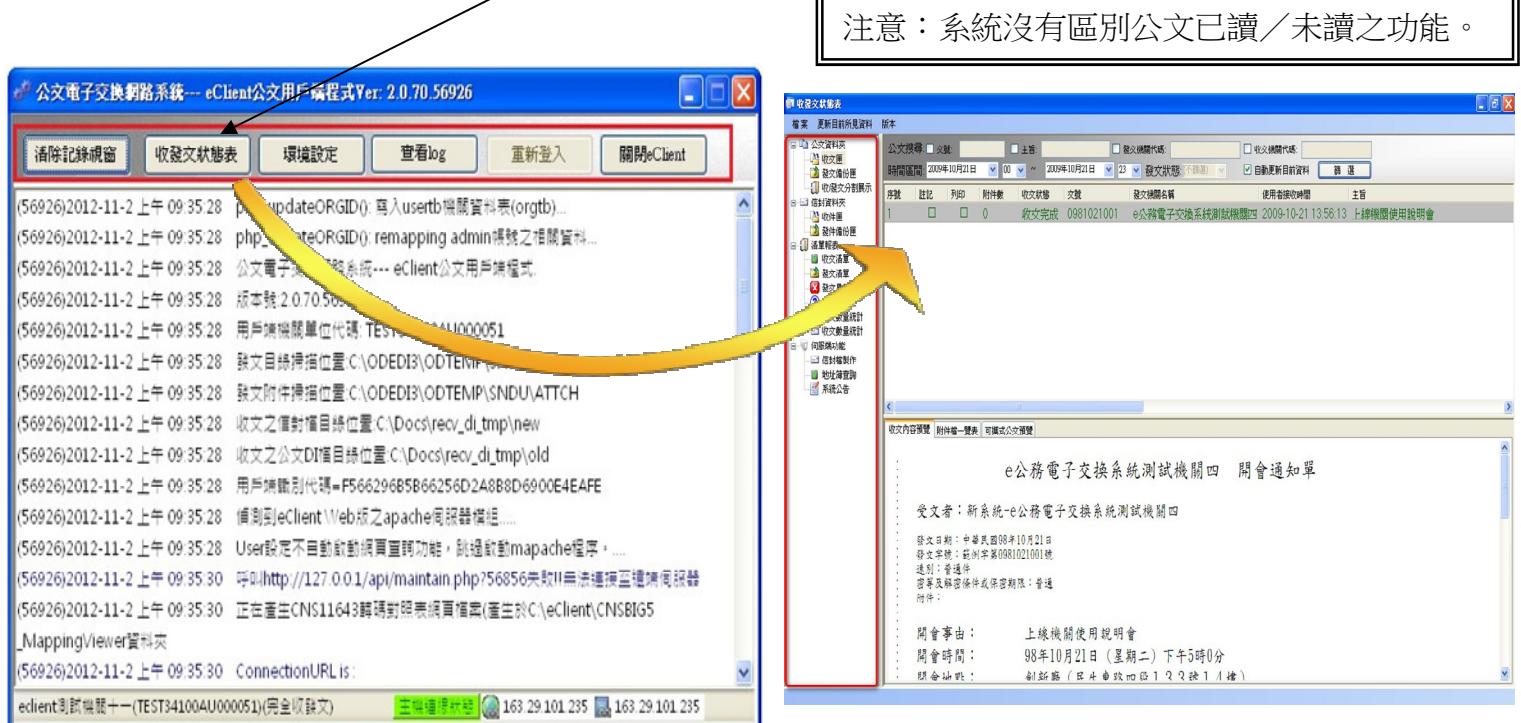

 $\mathbb I$ 

- 26、「收發文狀態表」開啟後將直接進入「收文匣」。 功能:顯示公文收文狀態及相關資訊。預設公文資料顯示區間:當日上午 0 時~23 時。
- 27、預設顯示為當日收文資料,欲看前幾日公文,請於「公文 搜尋」修改「時間區間」,點選篩選。即可觀看搜尋結果。

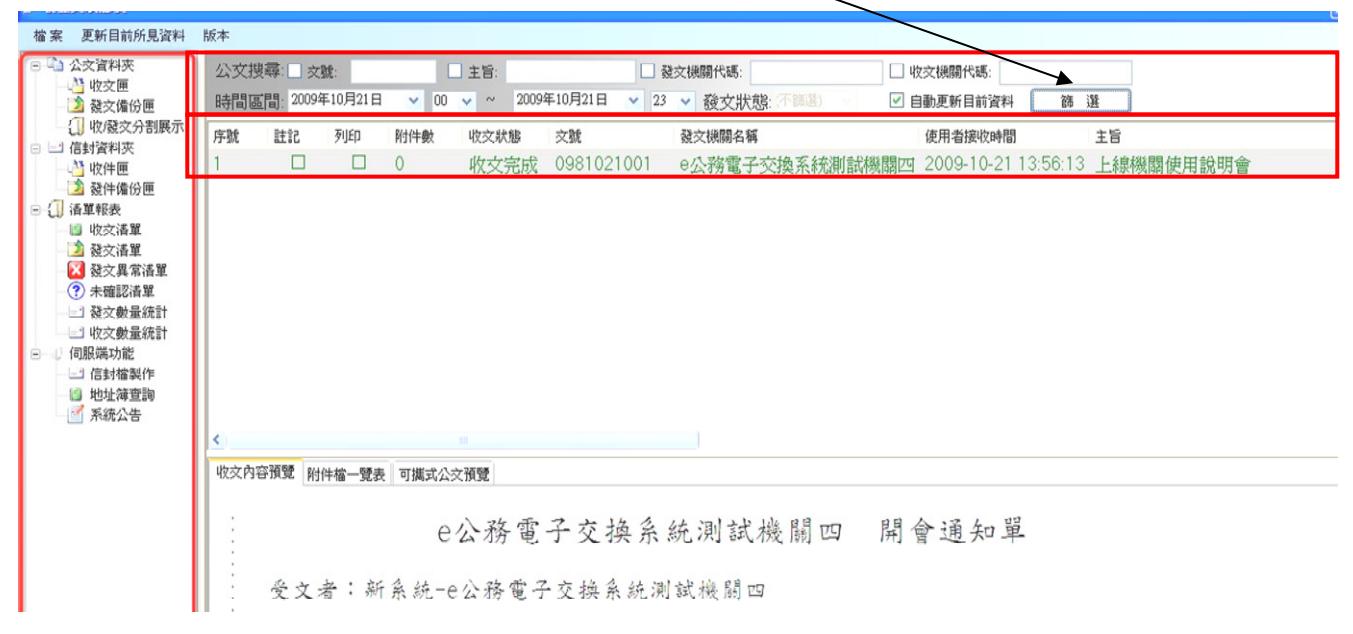

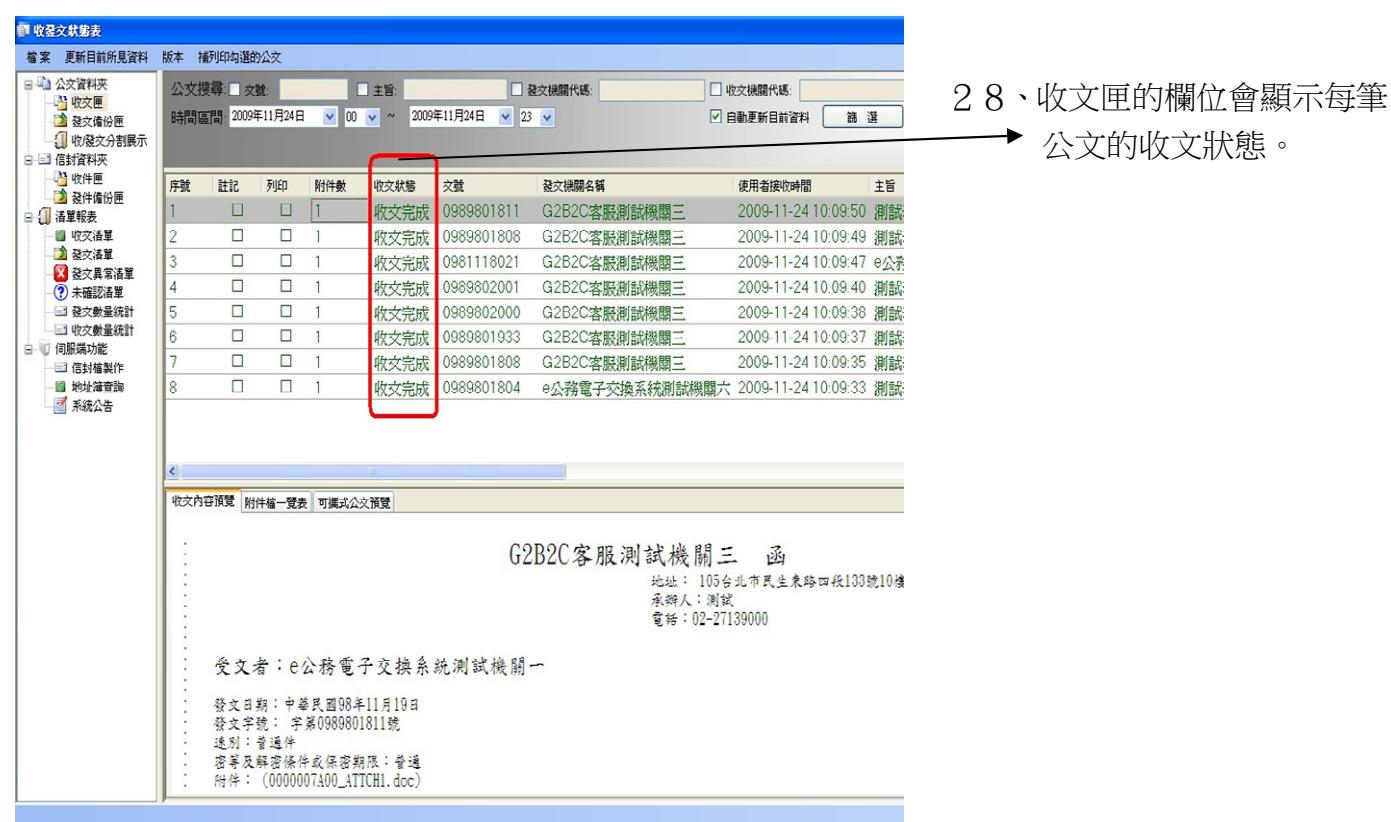

### 29、收文狀態有以下四種:

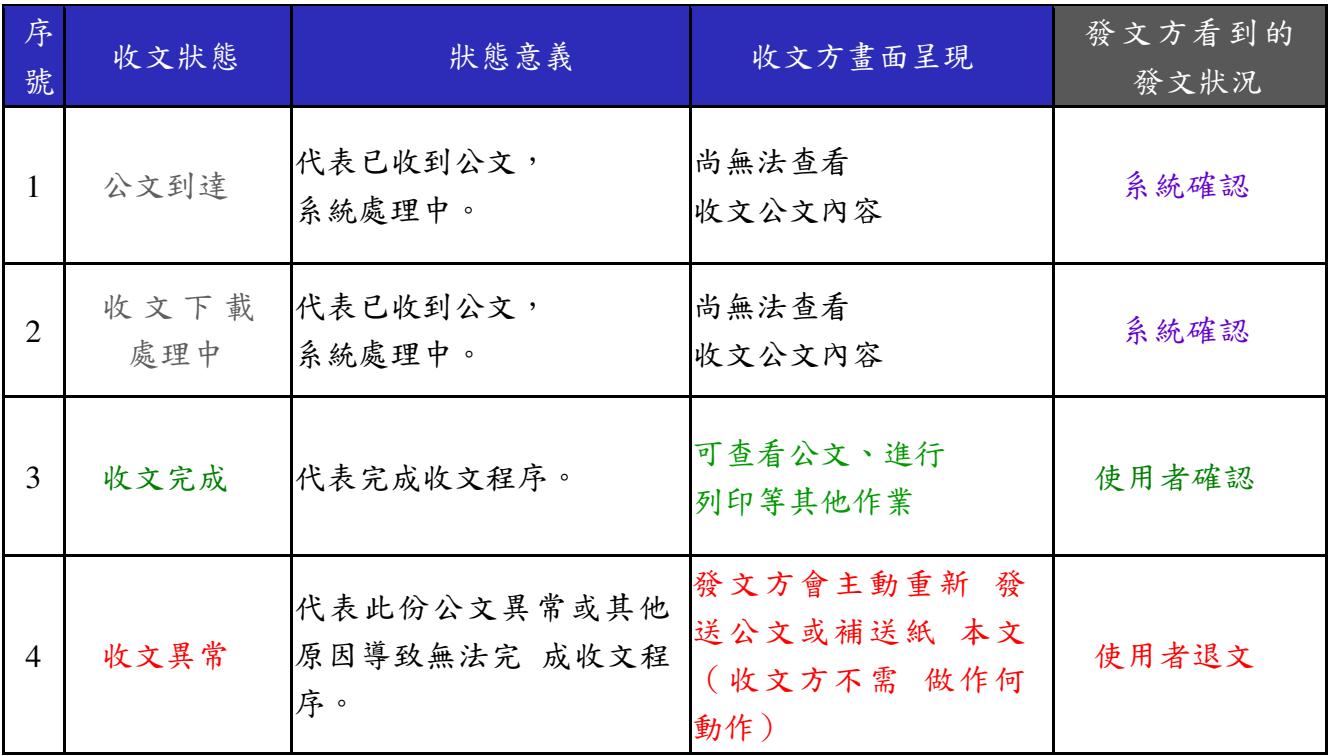

30、點選任一列公文資料, 下方「收文內容預覽」 自動呈現此公文全貌, 請上下移動移 軸閱讀。僅觀看公文全貌,不可列印、且無電子交換章。

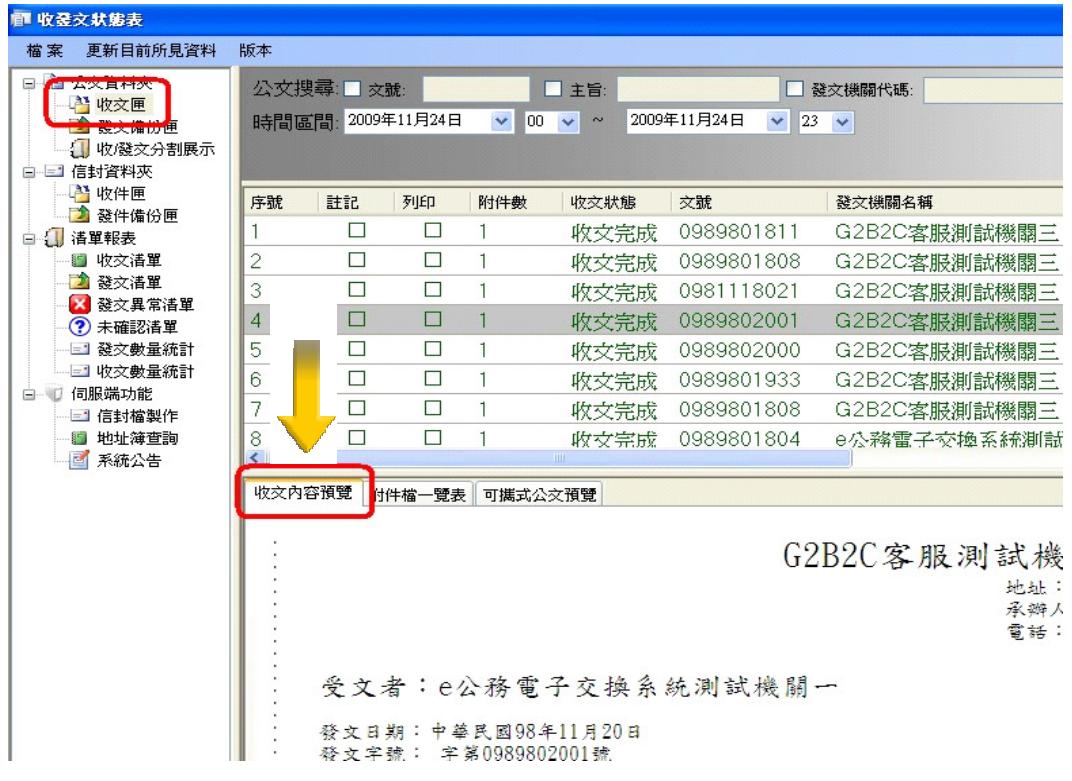

31、如收文含附件,此頁面將會顯示所有附件檔案,下方有「附件檔一 覽表」可直接使用滑鼠按兩下開啟檔案,也可以按滑鼠右鍵, 進行 附件另存新檔的作業。

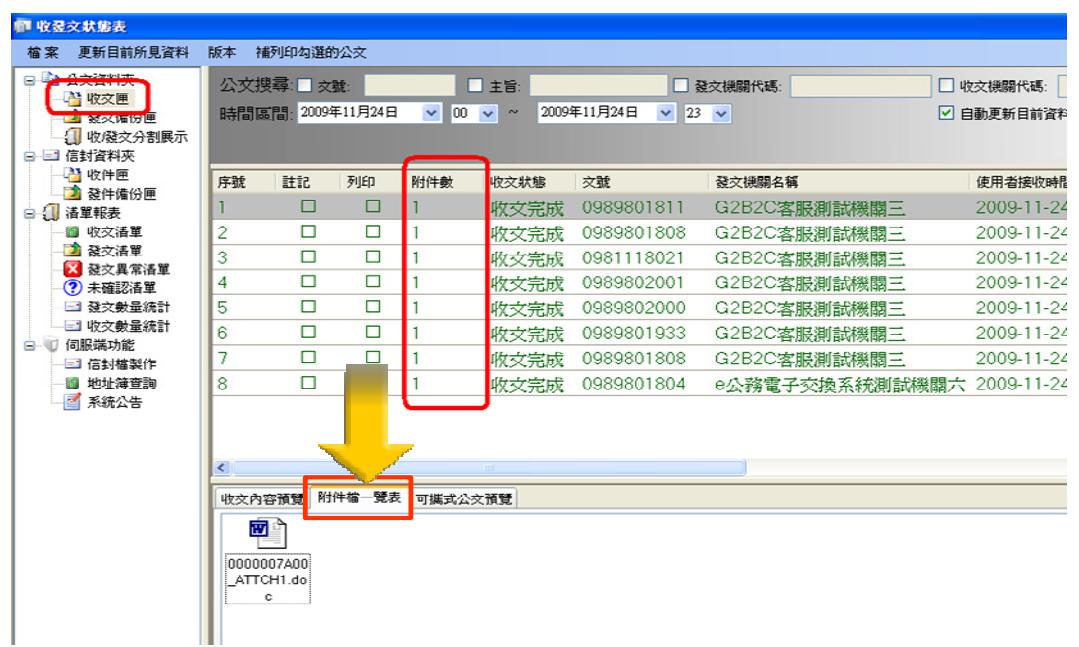

32、此頁面「可攜式公文預覽」可直接瀏覽公文內容,並且用戶可進行手 動列印或另存公文檔案。此功能與「收文內容預覽」 不同之處為,可 攜式檔案、可進行:⬀檔、列印等作業、且具電子交換章。

 $\left| \right|$ 

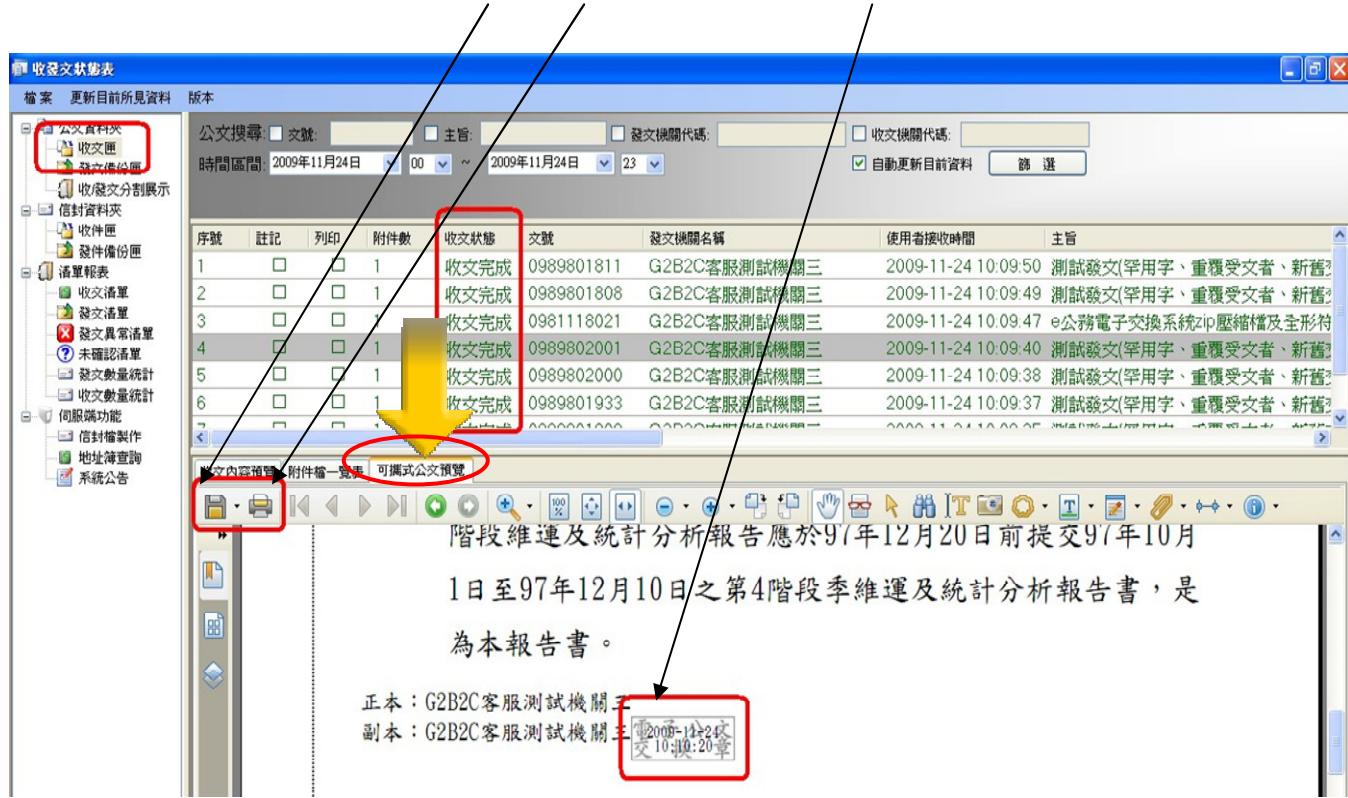

33、當收文狀態為【收文完成】時,方可進行列印。勾選列印框格,上方工具列即會出現 『補列印勾選的公文』 項目鈕, 點選後即可補列印 公文本文及附件。

| ■ 收發文狀態表                          |                |                         |        |           |                        |                       |                |                           |           |      |
|-----------------------------------|----------------|-------------------------|--------|-----------|------------------------|-----------------------|----------------|---------------------------|-----------|------|
| 檔案<br>更新目前所見資料                    |                | 版本 補列印勾選的公文             |        |           |                        |                       |                |                           |           |      |
| <b>CARS AVENUE</b>                | 公文搜尋: 文雅       |                         |        | 口主旨       |                        |                       | □ 發交機關代碼:      |                           | □ 收交機關代碼: |      |
| 2 收文匣<br><b>BELL SCASS WITH D</b> |                | 時間區間: 2009年11月24日       |        | $\vee$ 00 | $\checkmark$<br>$\sim$ | 2009年11月24日<br>$\vee$ | $23 \times$    | □ 自動更新目前資料                | 篩選        |      |
| □ 收殘交分割展示                         |                |                         |        |           |                        |                       |                |                           |           |      |
| □ 回信封資料夾<br>2 收件匣                 |                |                         |        |           |                        |                       |                |                           |           |      |
| ■ 發件備份匣                           | 序號             | ER.                     | 列印     | 附件數       | 收文狀態                   | 交號                    | 發交機關名稱         | 使用者接收時間                   |           | 主旨   |
| 白 1 清單報表                          |                | □                       | ☑      |           | 收文完成                   | 0989801811            | G2B2C客服測試機關三   | 2009-11-24 10:09:50       |           | 測試發文 |
| 5 收交清單<br>■ 發交溝單                  | $\overline{c}$ | $\Box$                  | ☑      |           | 收文宗成                   | 0989801808            | G2B2C客服測試機關三   | 2009-11-24 10:09:49 測試發文  |           |      |
| ■ 發交異常活單                          | 3              | $\Box$                  | ☑      |           | 收文完成                   | 0981118021            | G2B2C客服測試機關三   | 2009-11-24 10:09:47 e公務電- |           |      |
| ? 未確認活單                           | $\overline{4}$ | $\Box$                  | ∀      |           | 收文完成                   | 0989802001            | G2B2C客服測試機關三   | 2009-11-24 10:09:40 測試發文  |           |      |
| 三 發交數量統計                          | 5              | $\Box$                  | ☑      |           | 收文完成                   | 0989802000            | G2B2C客服測試機關三   | 2009-11-24 10:09:38 測試發文  |           |      |
| 三 收交數量統計<br>伺服端功能                 | 6              | $\Box$                  | □      |           | 收文完成                   | 0989801933            | G2B2C客服測試機關三   | 2009-11-24 10:09:37       |           | 測試發文 |
| $B - D$<br>三 信封檔製作                | 7              | $\Box$                  | □      |           | 收文完成                   | 0989801808            | G2B2C客服測試機關三   | 2009-11-24 10:09:35       |           | 測試發文 |
| 5 地址簿查詢                           | 8              | $\Box$                  | □      |           | 收文完成                   | 0989801804            | e公務電子交換系統測試機關六 | 2009-11-24 10:09:33 測試發文  |           |      |
| ■ 系統公告                            |                |                         |        |           |                        |                       |                |                           |           |      |
|                                   |                |                         |        |           |                        |                       |                |                           |           |      |
|                                   | ∢              |                         |        |           |                        |                       |                |                           |           |      |
|                                   | <b>III</b>     |                         |        |           |                        |                       |                |                           |           |      |
|                                   | 收文內容預覽         |                         | 附件檔一覽表 | 可攜式公交預覽   |                        |                       |                |                           |           |      |
|                                   |                | G2B2C客服測試機關三<br>函       |        |           |                        |                       |                |                           |           |      |
|                                   |                |                         |        |           |                        |                       |                |                           |           |      |
|                                   |                | 地址: 105台北市民生東路四段133號10樓 |        |           |                        |                       |                |                           |           |      |
|                                   | 承辦人:測試         |                         |        |           |                        |                       |                |                           |           |      |
|                                   |                |                         |        |           |                        |                       |                | 電話: 02-27139000           |           |      |

常見問題: 。<br>:Q:無法登入 eClient,系統出現:「啟動異常(取不到憑證),請重新登入或 .<br>.<br>是連絡系統人員」問題訊息 Ans:此為透過讀卡機讀取憑證卡問題,請清理憑證卡晶片部分及更換讀 卡機,再重新啟動 eClient 程式即可。

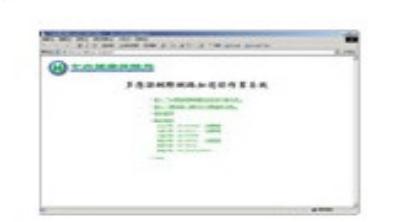

#### 中央健康保險局系統

配合組織及團體憑證應用,提供多 憑証網際網路加退保作業系統

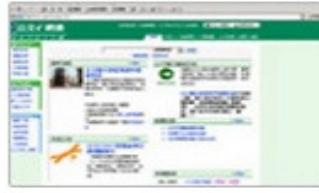

#### 公文交換e網通

配合組織及團體憑證應用,提供公 文交換e網通線上查詢應用服務

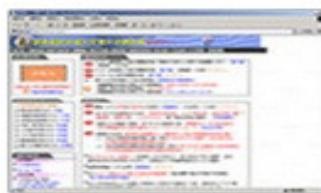

#### 診期會公文電子交換

配合組織及團體憑證應用,提供證。 期會公文電子交換系統線上查詢應 用服務

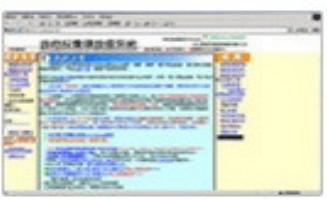

#### 重子採購領投標系統

配合組織及團體憑證應用,提供電子採購領投 標系統

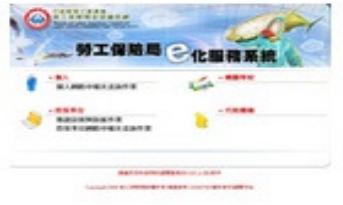

#### 勞農保網路申辦

配合組織及團體憑證應用,提供勞農保網路申 辦線上查詢應用服務

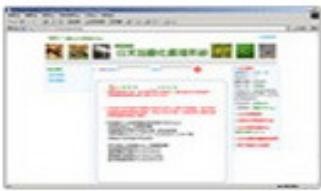

#### 農委會公文電子交換

配合組織及團體憑證應用,提供農委會公文電 子交換系統線上查詢應用服務

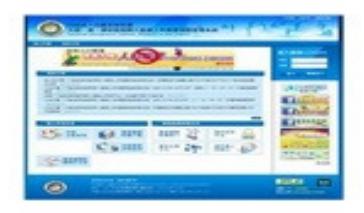

大陸、港、澳地區短期入臺線上申請暨發證管 理系統

配合組織及團體憑證應用,提供大陸、港、澳 地區短期入臺線上申請暨發證管理系統線上查 詢應用服務